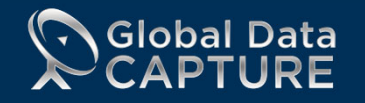

## GLOBAL DATA CAPTURE CAPABILITIES 2022

## **Universal Lead Capture**

- **Scan and capture any code at any event or from your own selfgenerated registration e-Mail**
- **Ask qualifying questions**
- **Create custom presentations**
- **Add e-Brochures**
- **Open and select for real time e-Mail fulfillment**
- **Real time analytics and CRM integration**

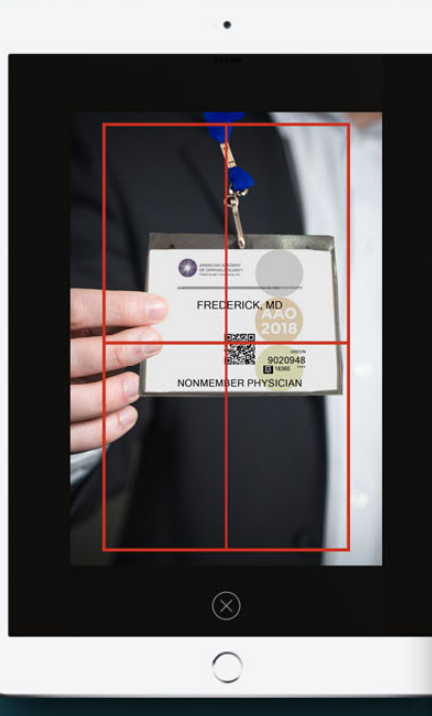

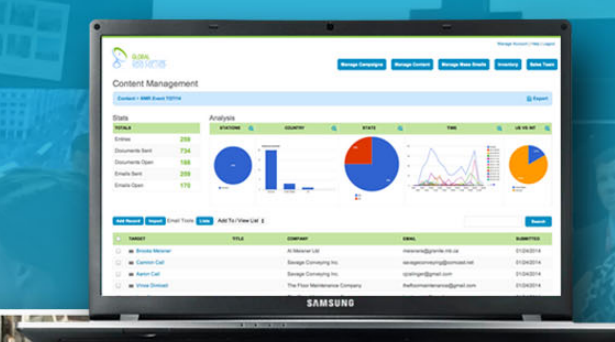

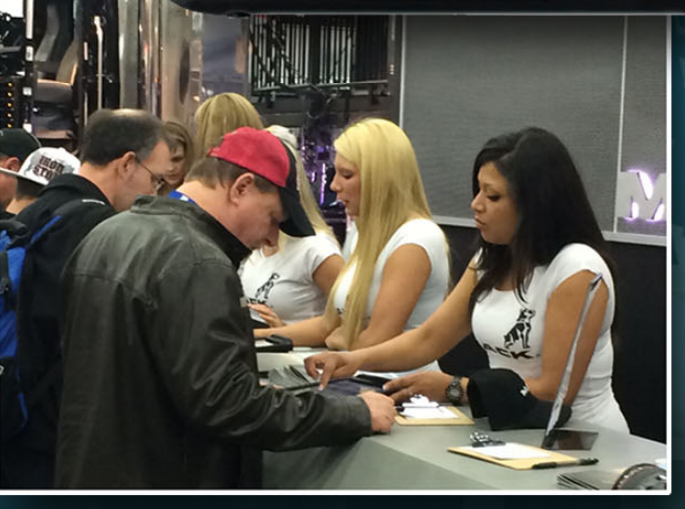

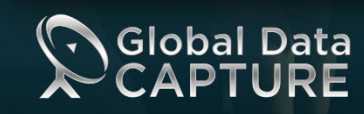

www.globaldatacapture.com 888-501-4099

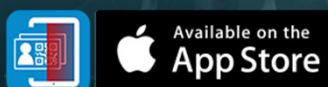

### WELCOME SCREEN

Customize the Welcome screen with your logo and colors or optional background image. Welcome message is also customizable.

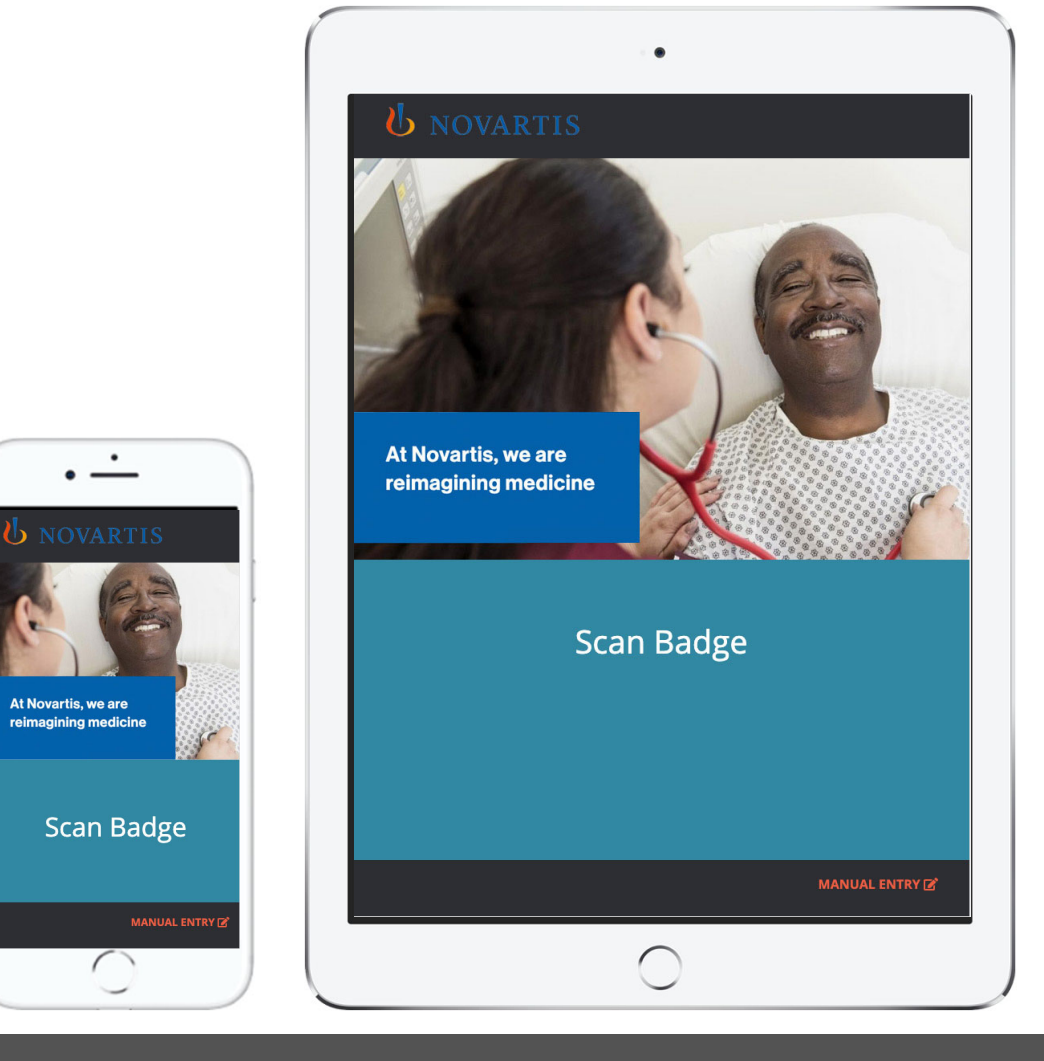

### SCAN

Scan button initiates the iPad camera and the lead capture process. If badge is not available, there is a manual entry option or business card reader.

Using the iPad camera, scan badge bar code, QR code,

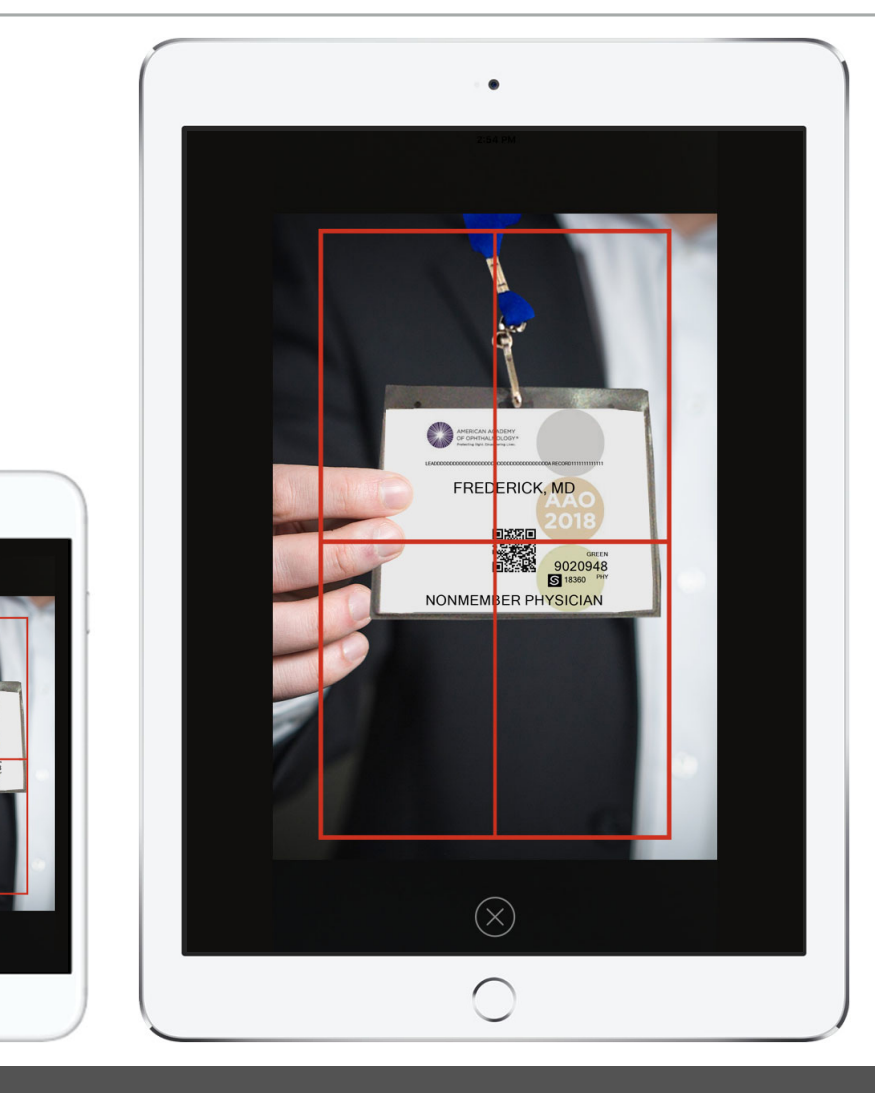

Global Data Capture • www.globaldatacapture.com • 888‐501‐4099

 $\bullet$ 

### REVIEW & SURVEY

Review the scanned information, make any changes necessary or manually enter the persons data.

Customizable survey

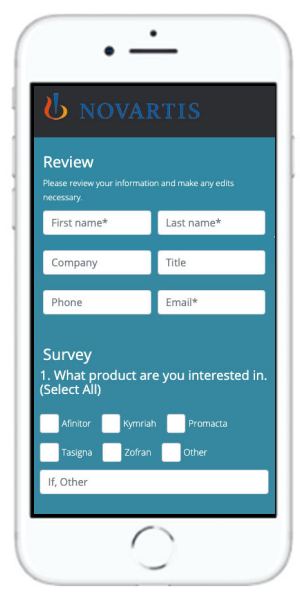

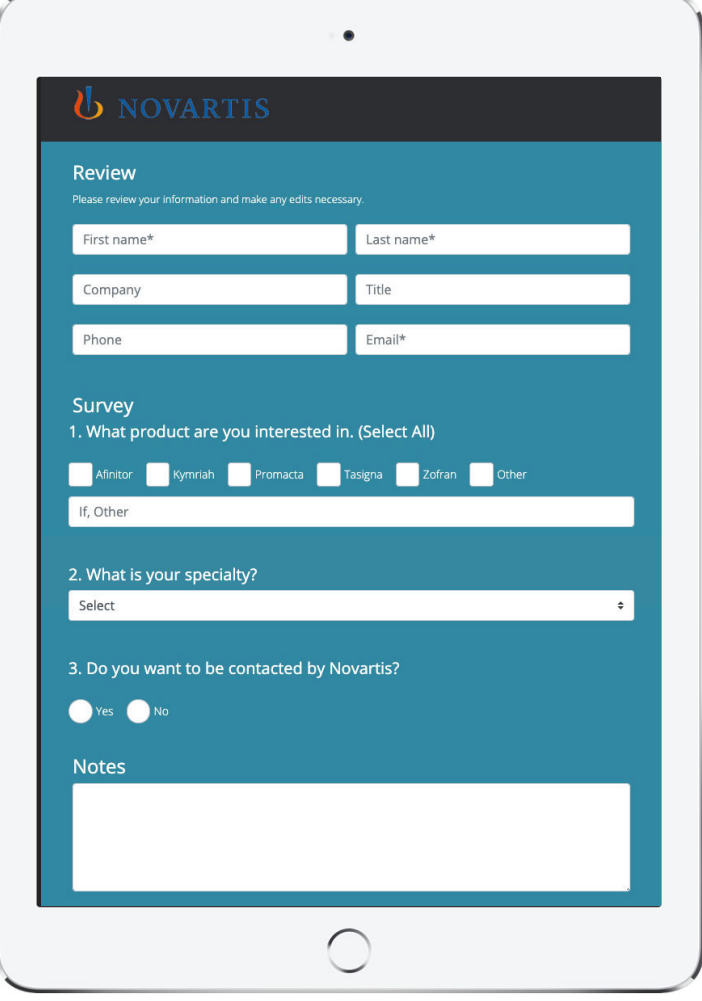

### E‐LIT

e-Lit features allows users to view digital brochures and select them to be included in follow up email.

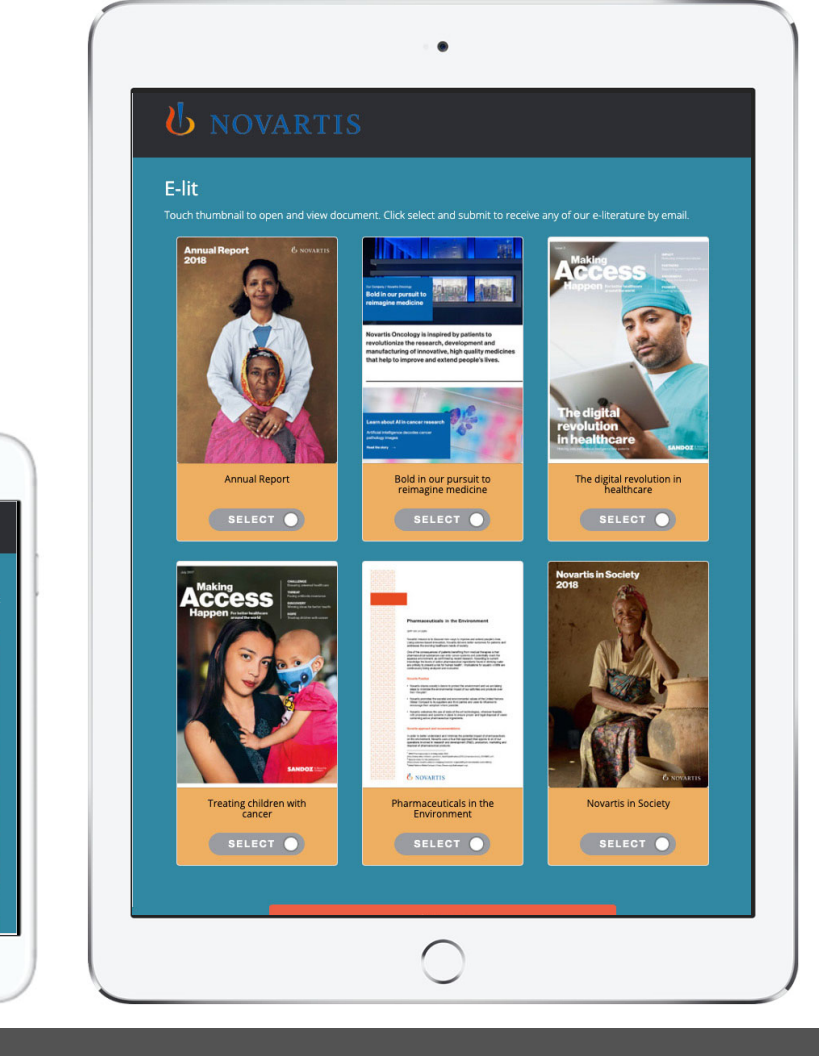

Global Data Capture • www.globaldatacapture.com • 888‐501‐4099

 $\cdot -$ 

 $E$ -lit

### E‐LIT

Selecting an e-Lit to view opens the brochure in the iPad viewer. Page through using arrows.

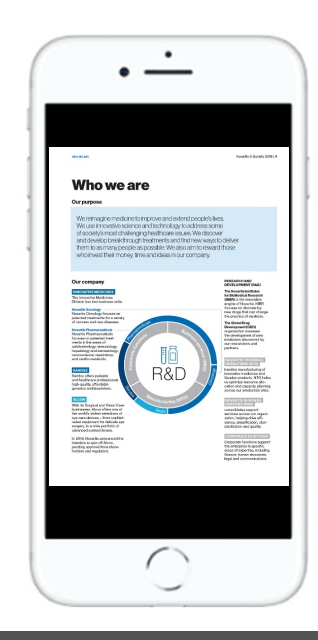

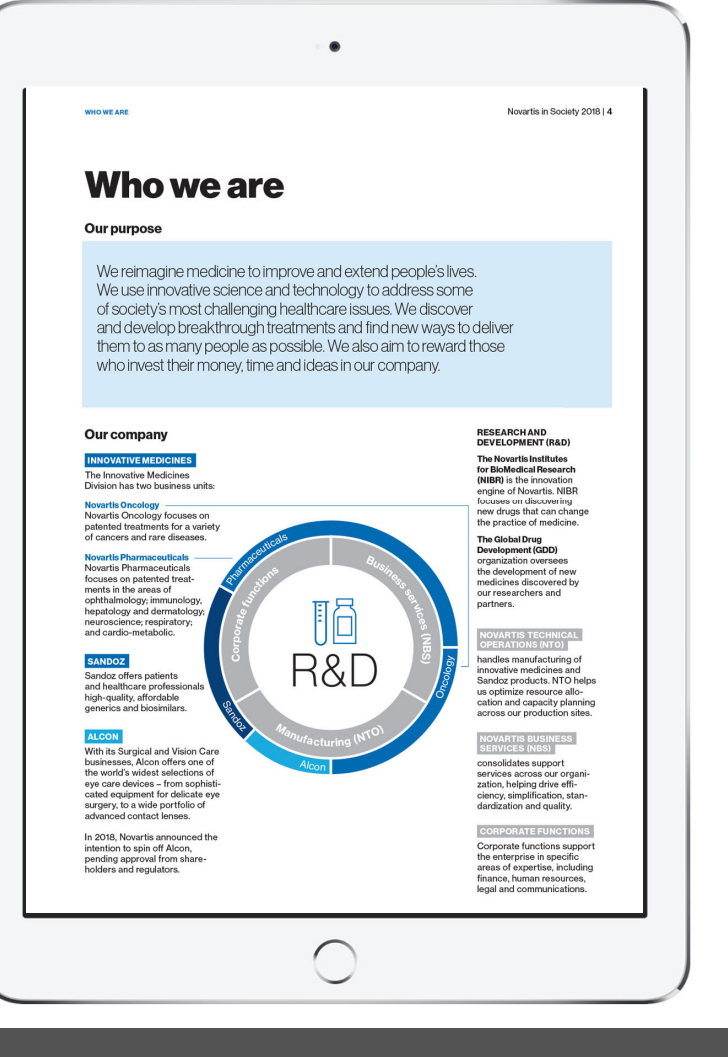

### THANK YOU

After submitting, a "Thank you" screen with custom message appears. This screen refreshes back to welcome screen after 2 minutes of idle time.

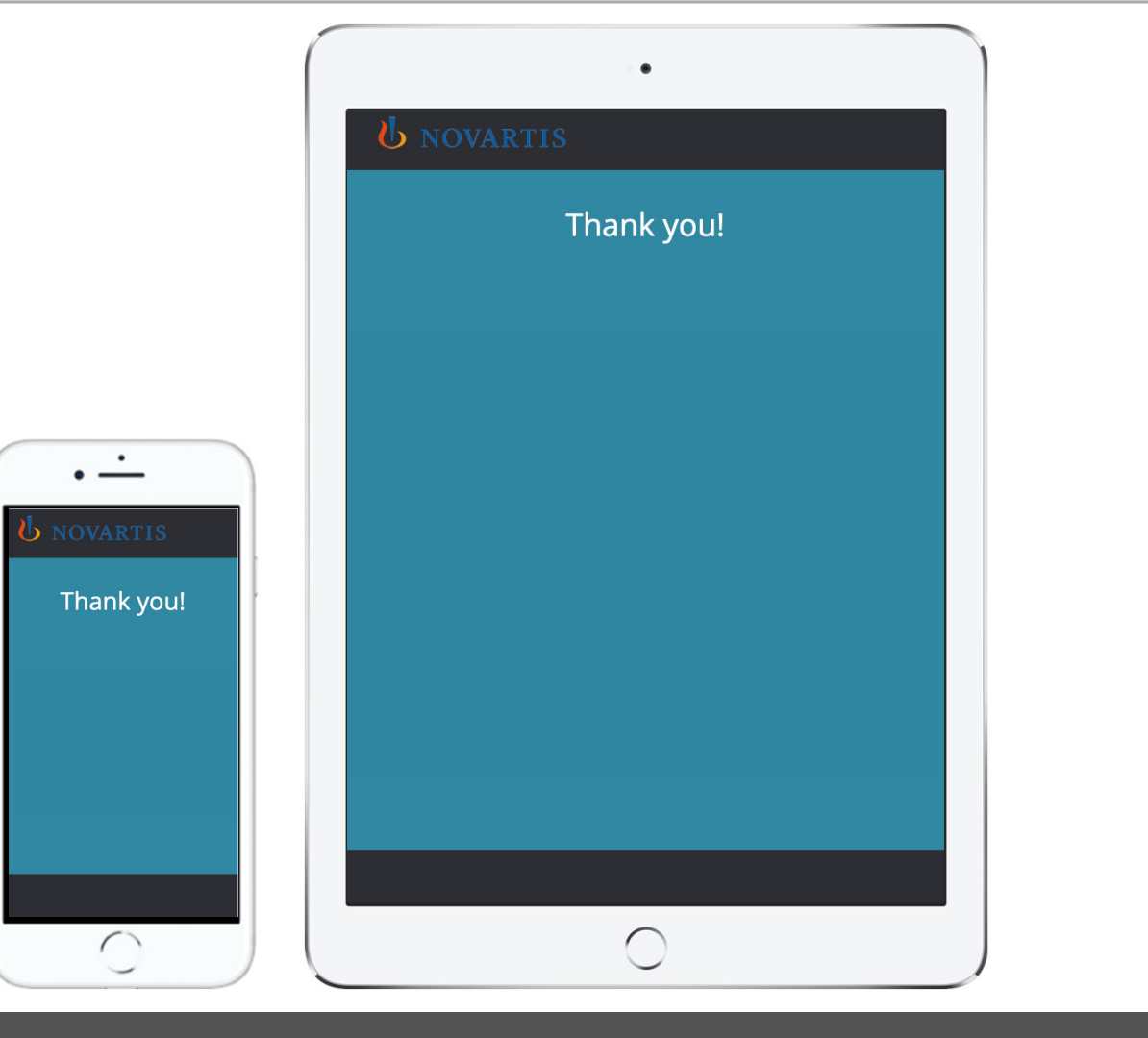

### EMAIL FOLLOW UP

After submitting, a follow up email is automatically sent to the email address scanned or entered. Email text is customizable and includes links to view the e-Lit selected. Background image, From name, Subject line and reply-to address are also customizable.

Each email includes an unsubscribe link.

Novartis To: Jane Thomas Novartis Oncology Conference 2020

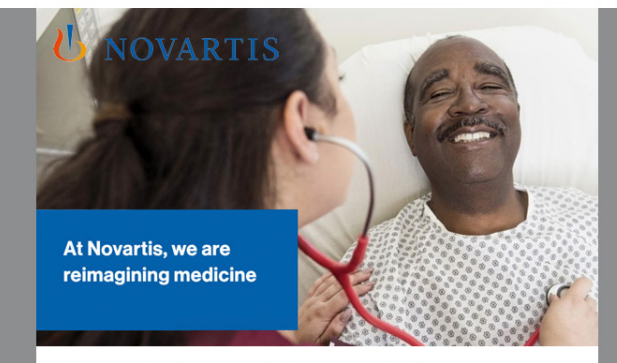

Thank you for stopping by the Novartis booth. The materials you've requested are enclosed. For questions, or to discuss any of this material in more detail, please contact Novartis Representative.

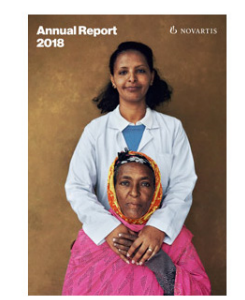

**Annual Report** 

The Digital revolution In healthcare

Please do not reply to this email. Send any inquiries to Joe Smith. Click here to unsubscribe.

Copyright @ 2019 Novartis. All rights reserved.

### DASHBOARD

Log into live dashboard to view records, stats, charts, or upload and manage your guest lists.

**De** 

Hor

Export

Special

Export<br>All guest **Export**<br>Export al

Lists Export Export Export Export Export **Export Export** 

Export reports including a unsubscribed emails

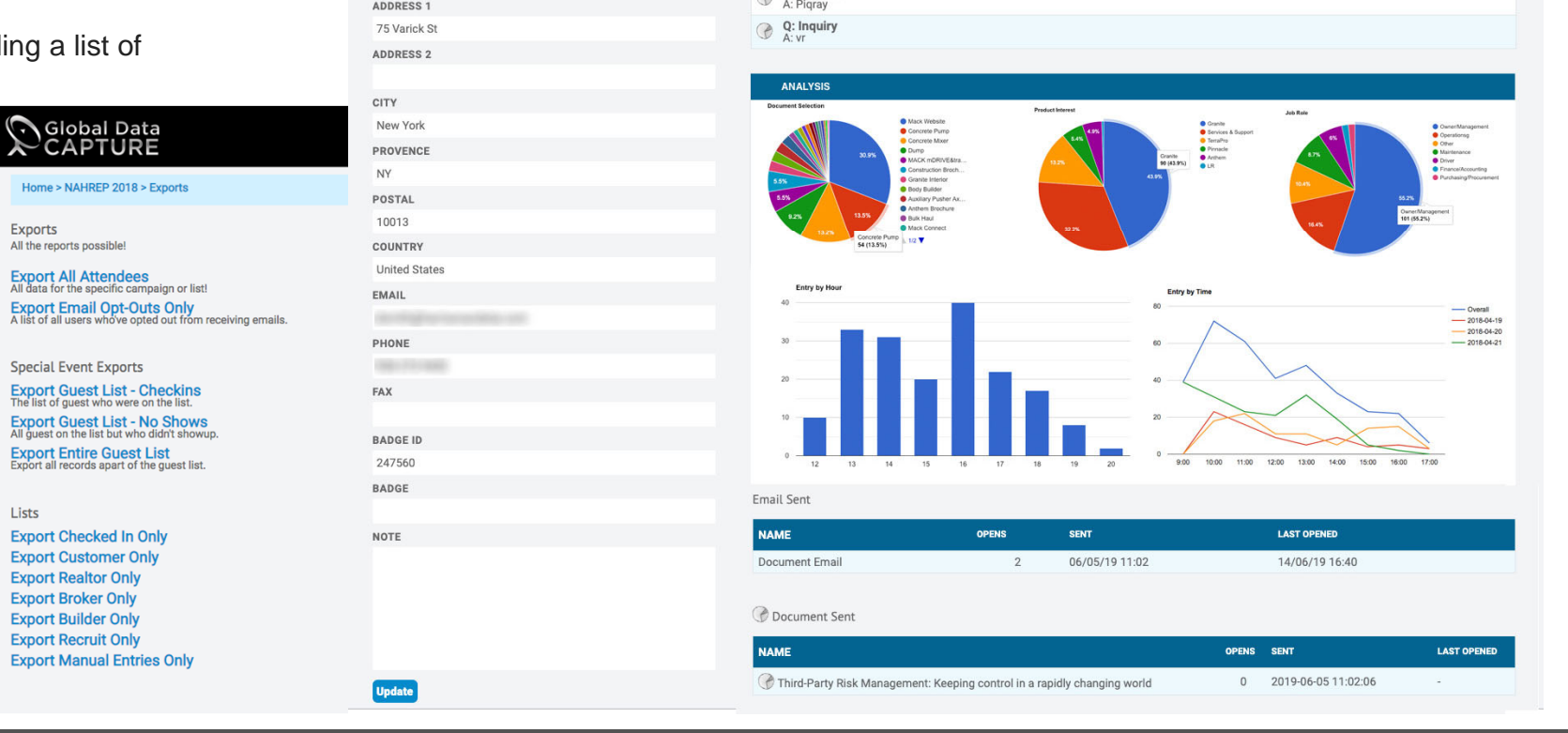

Survey Response

Q: Degree

Q: Handling

Q: Region

Q: Product

**QUESTION AND ANSWERS** 

 $_{\rm Add}$ 

Global Data Capture • www.globaldatacapture.com • 888‐501‐4099

Home > ASCO 2019 (MIDUS) > Lead Info

**FIRST NAME** 

**Standings** LAST NAME

 $(1, 0)$ 

TITLE

Other COMPANY

H and S

### IPAD STATION OPTIONS – IPAD & IPAD WITH TABLE STAND

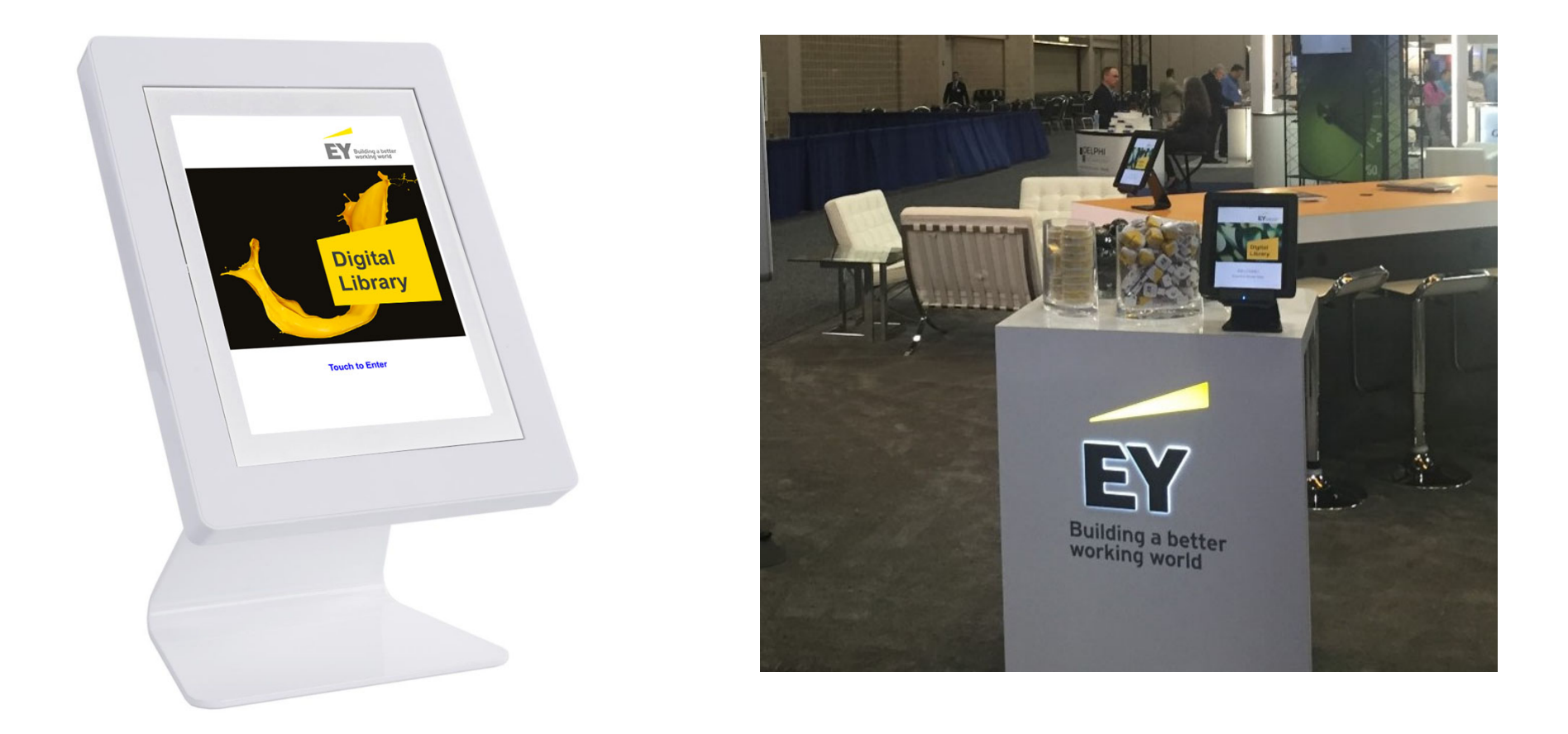

### KIOSK STATION OPTIONS – 23" KIOSK

Basic event package software can be available on any size touch monitor from 23"-100" and beyond!

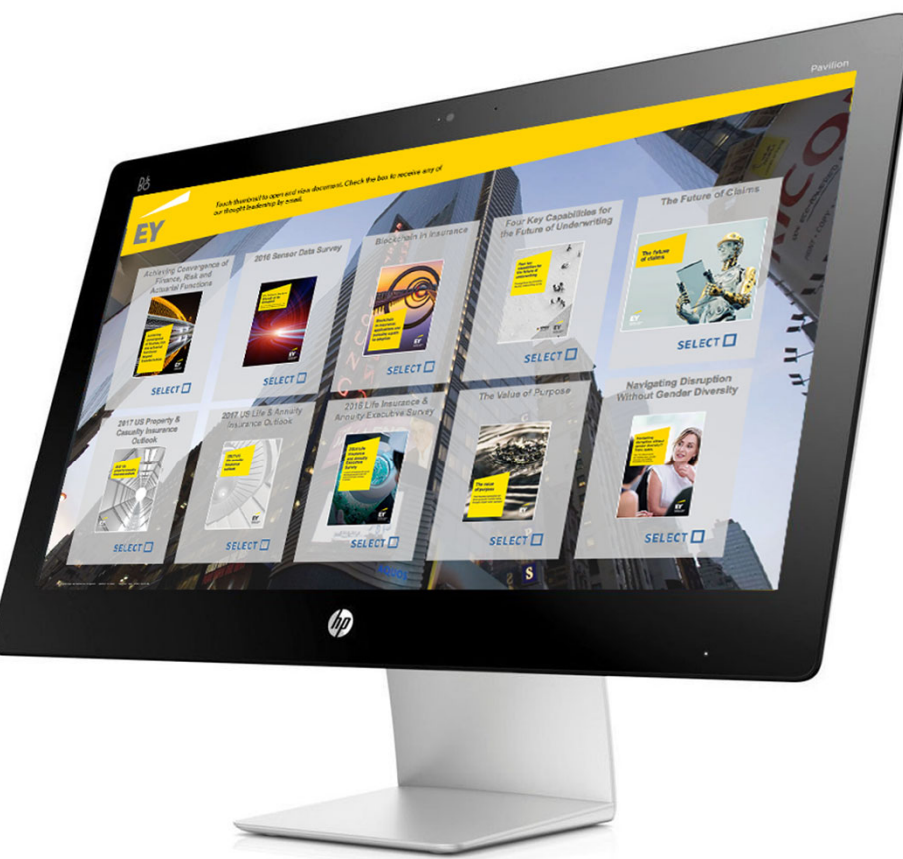

### KIOSK STATION OPTIONS ‐ 46" TOUCH KIOSK

Larger Touch Kiosk options are available like this 46" Touchscreen. Estimate can be furnished upon request.

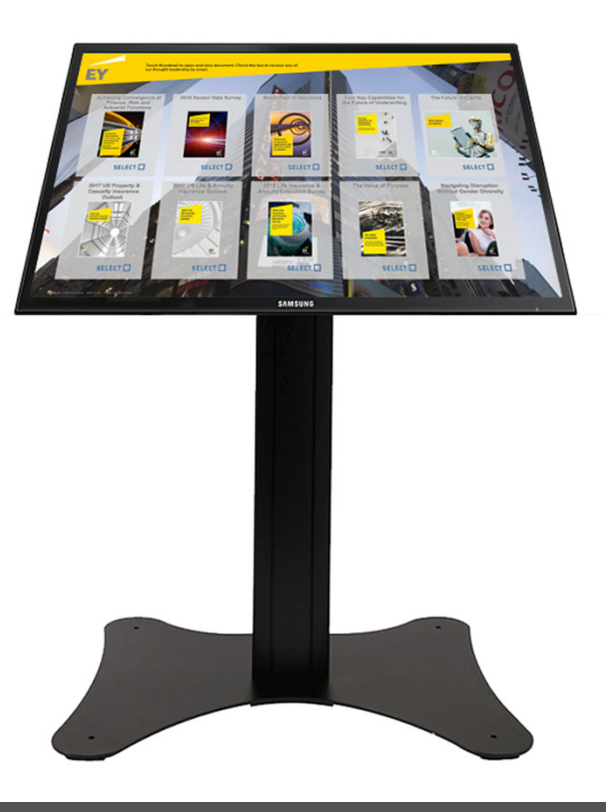

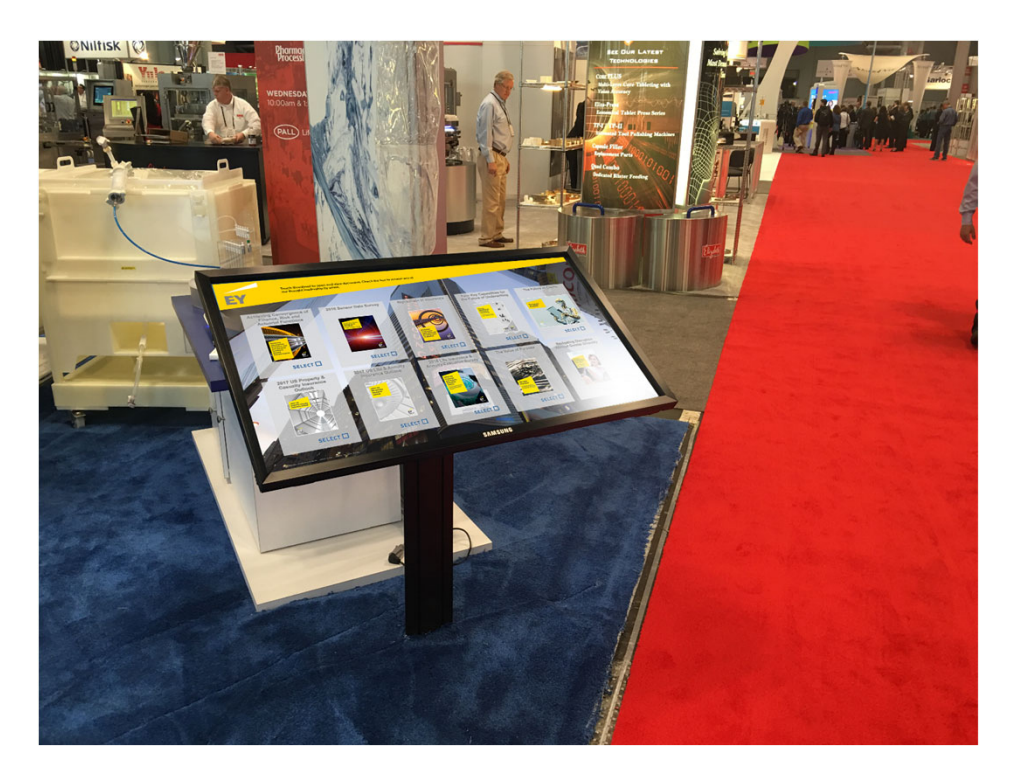

### 46" TOUCH KIOSK

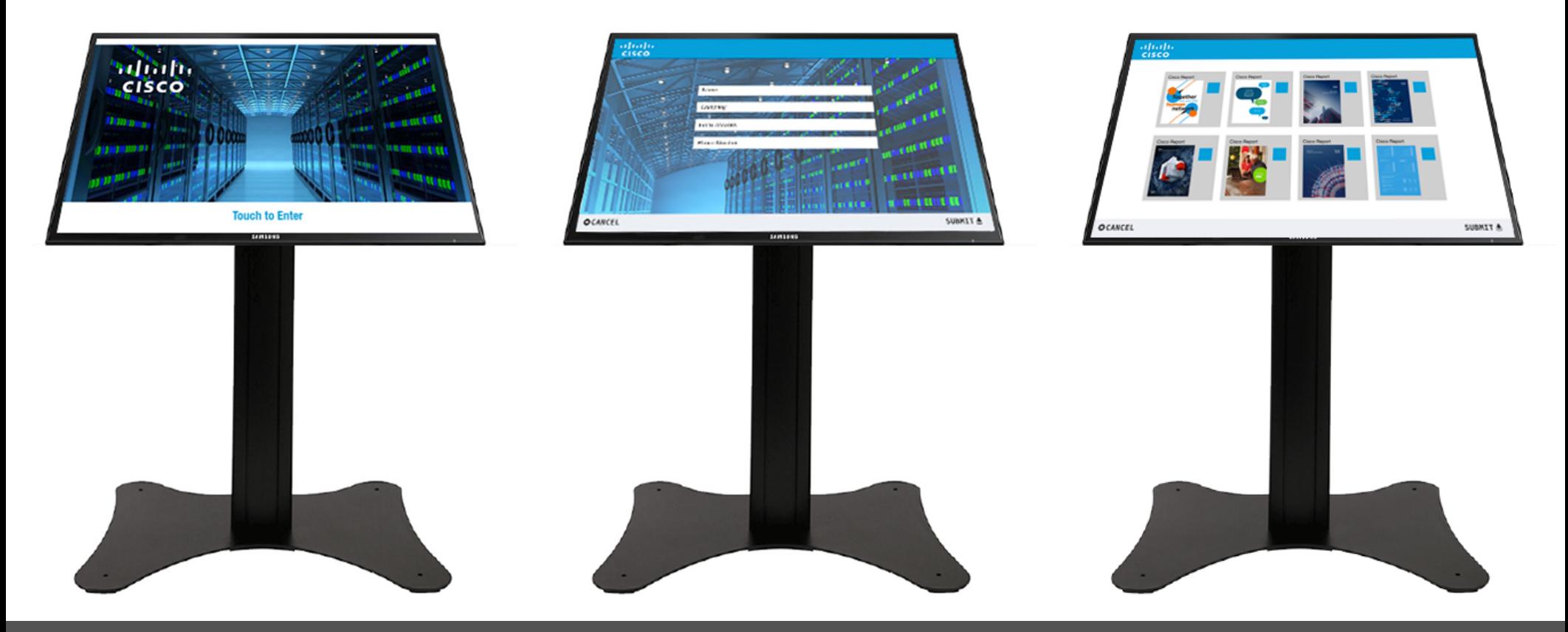

## **Custom Applications**

### SALES APP WITH MEDIA CHARGE

Custom applications for your sales force. Built to run at events or on tablets for one on one sales meetings.

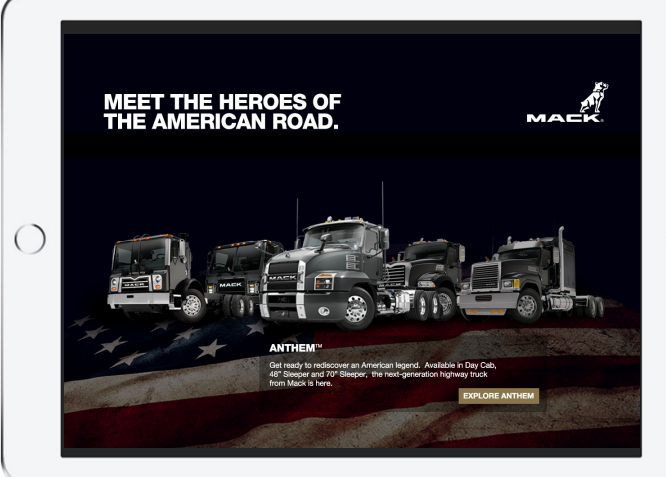

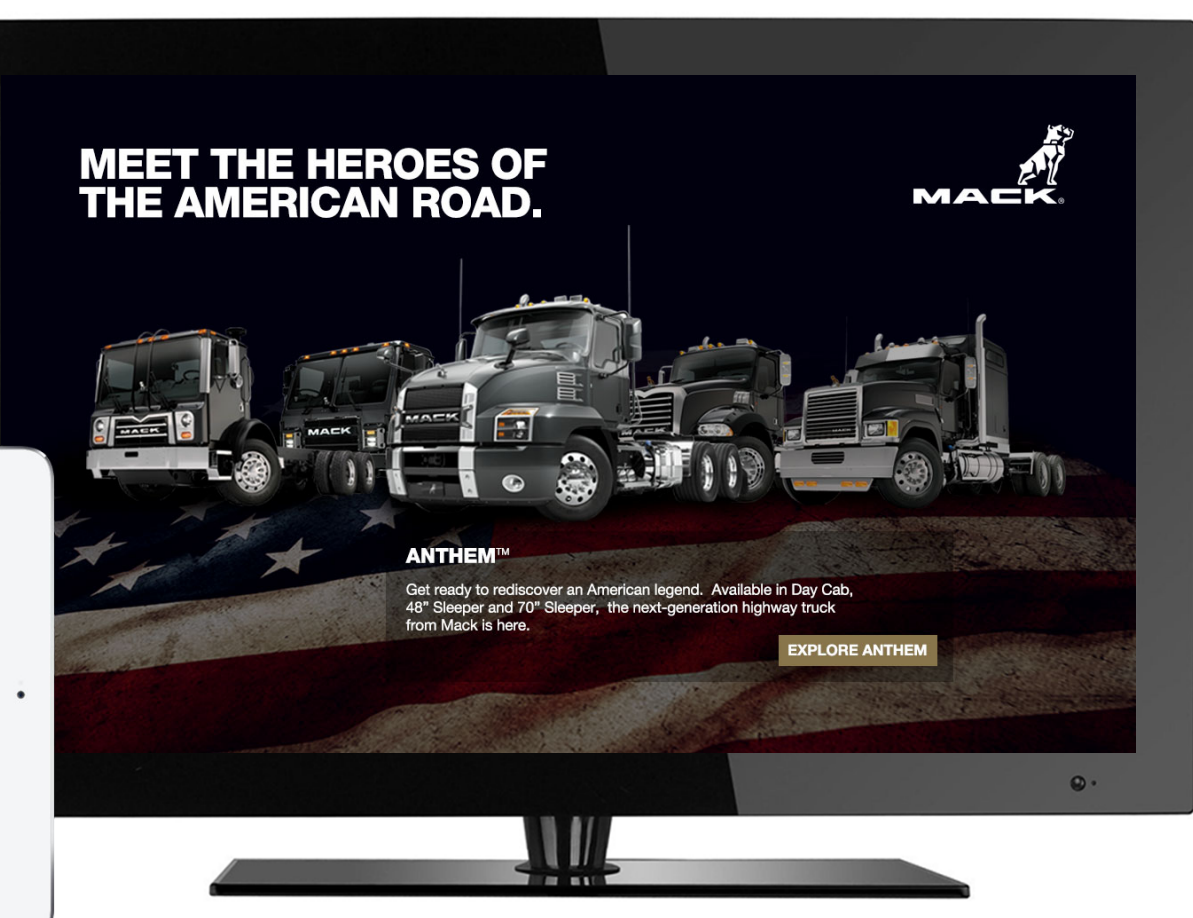

### SALES APP WITH MEDIA CENTER

Includes interactive product information as well as the e-Lit with thank you email feature.

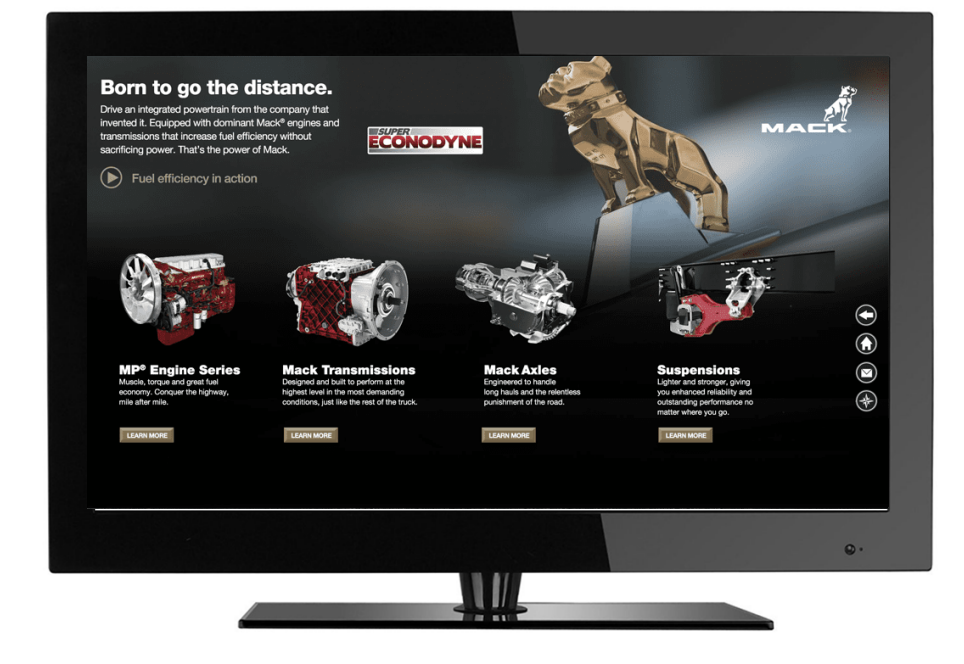

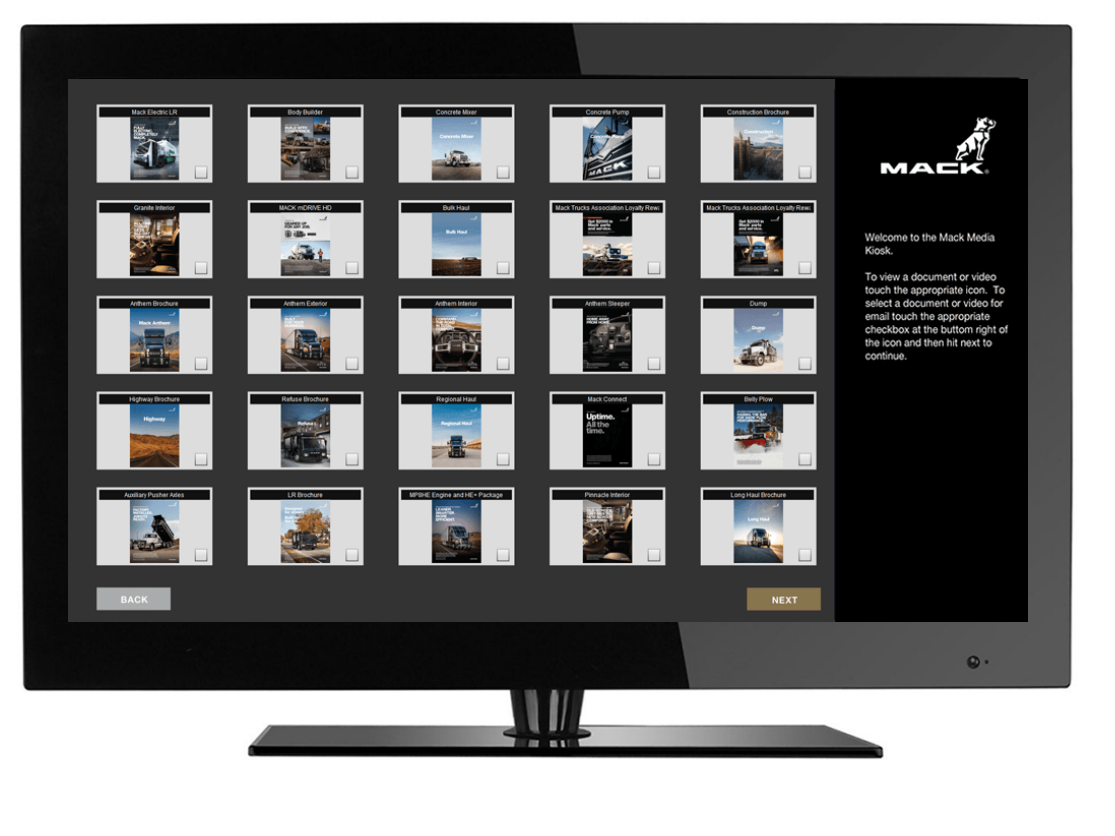

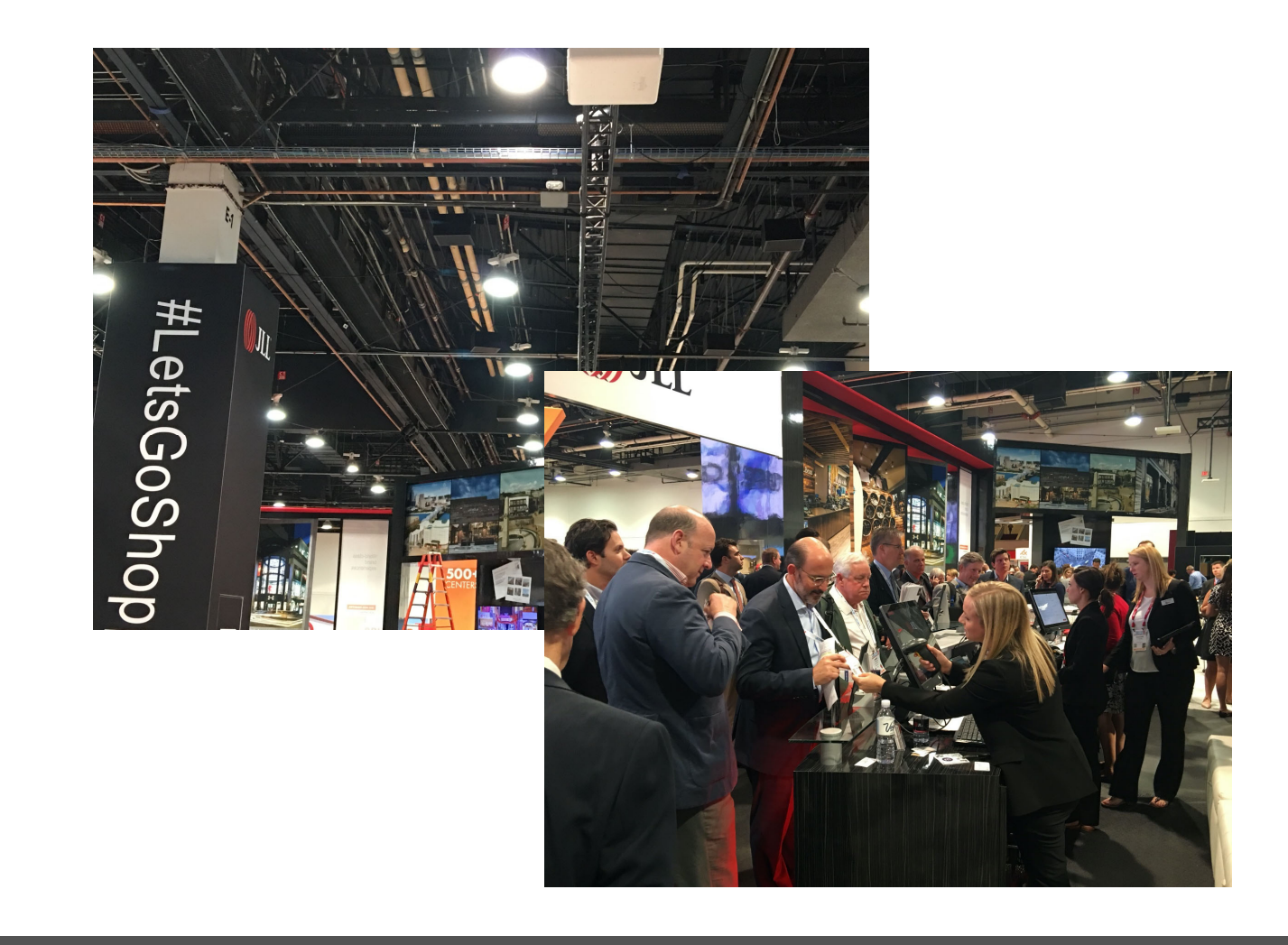

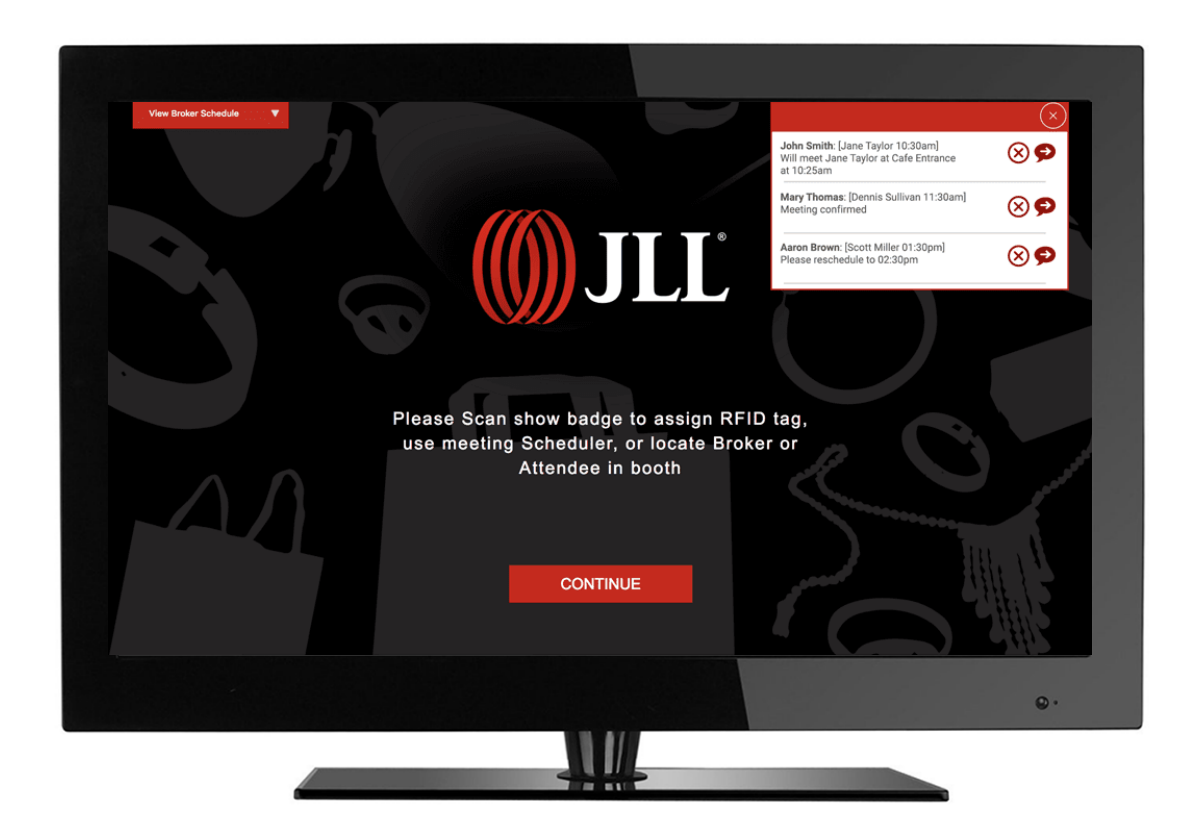

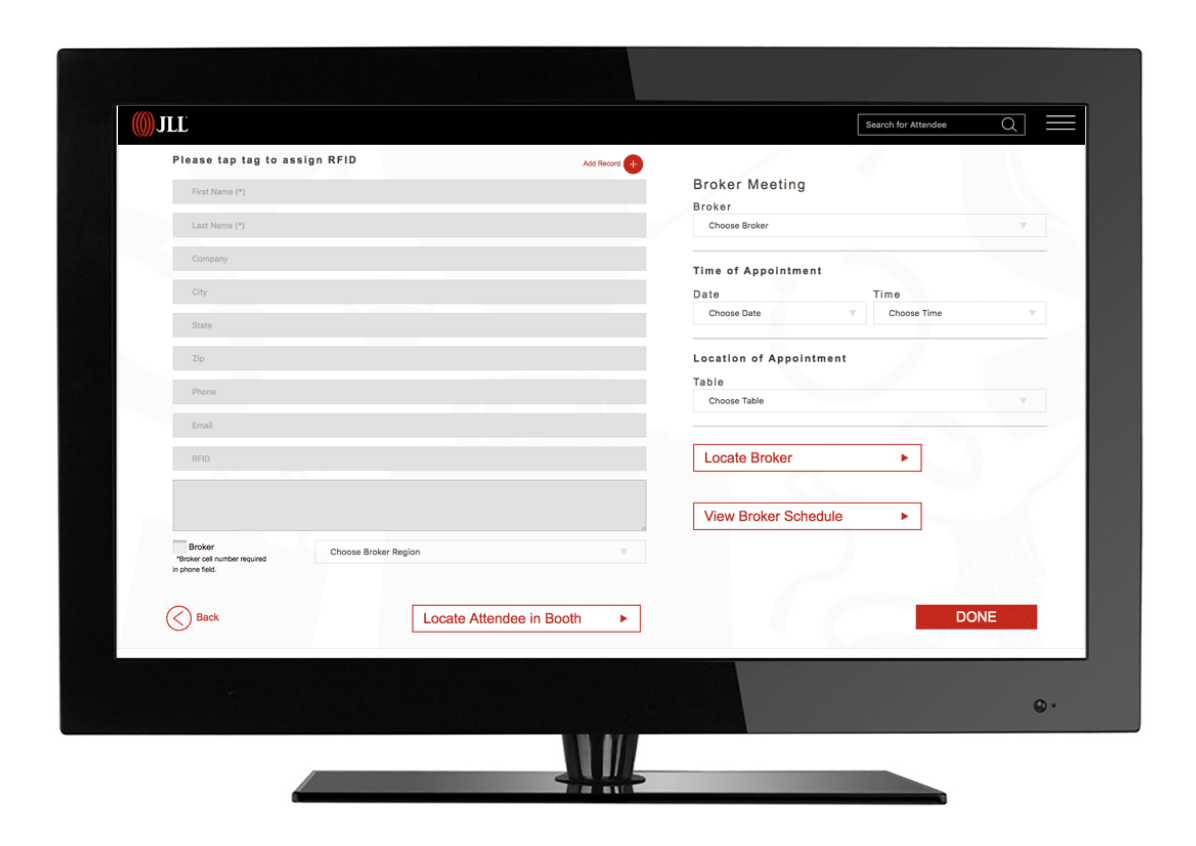

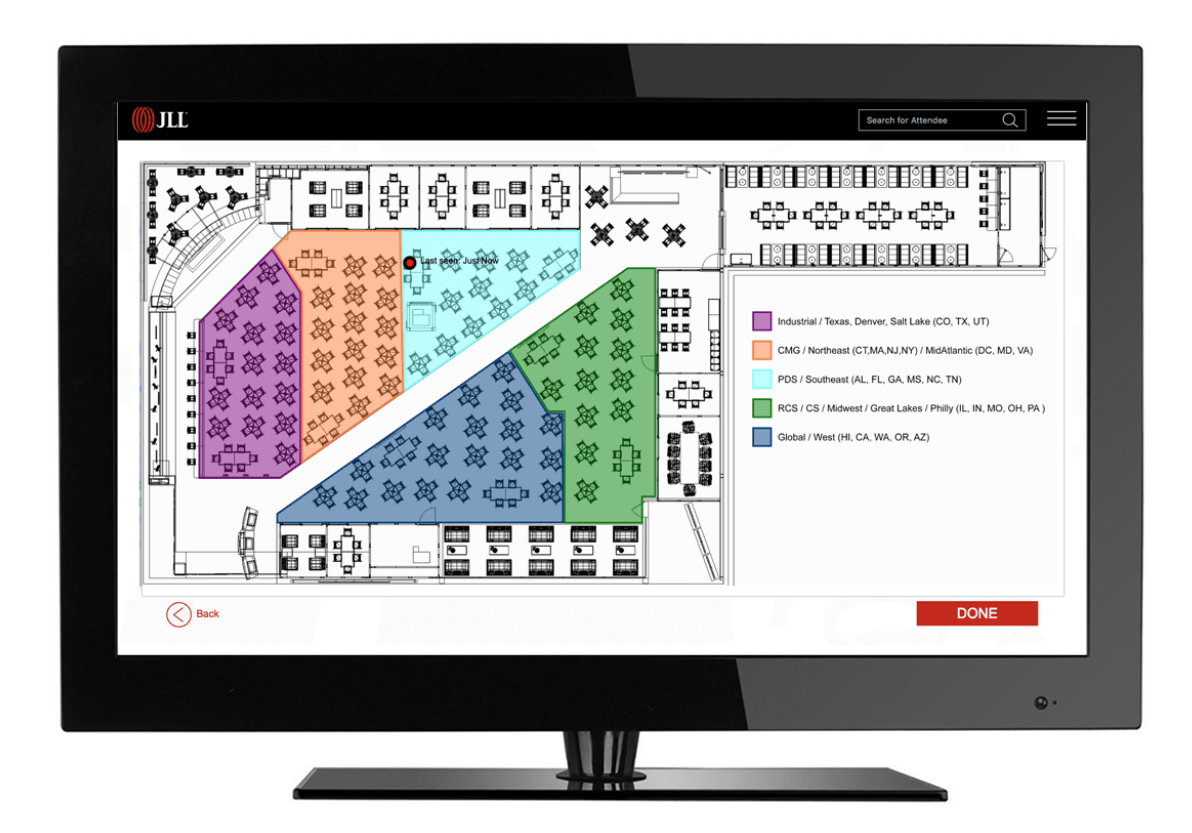

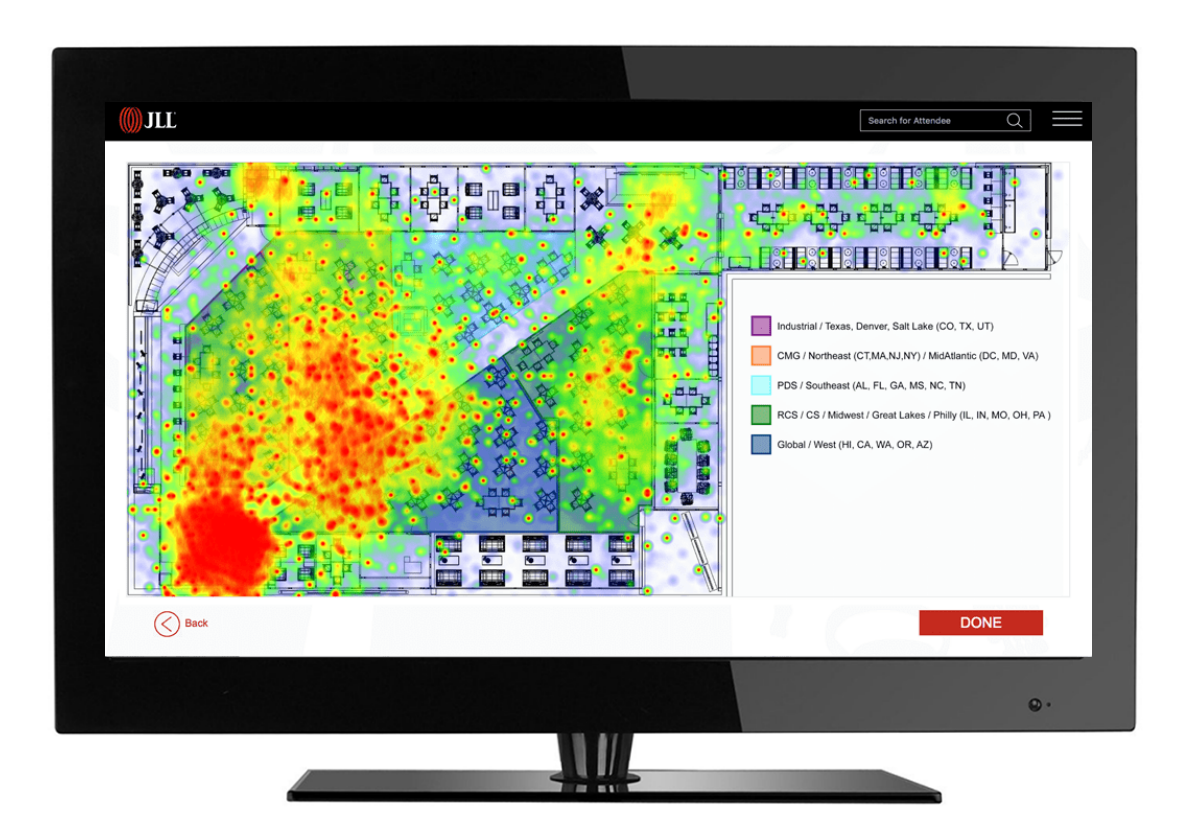

# **Sentiment Analysis/ Facial Expression Translation**

### FACIAL EXPRESSION ANALYSIS

Automated analysis of facial expressions brings insights into user reactions to media content.

Using the built in camera on the touchscreen kiosk users expressions are monitored and translated into data on the effectiveness of the presented materials.

\*We use a third party API and integrate it with our app/web.

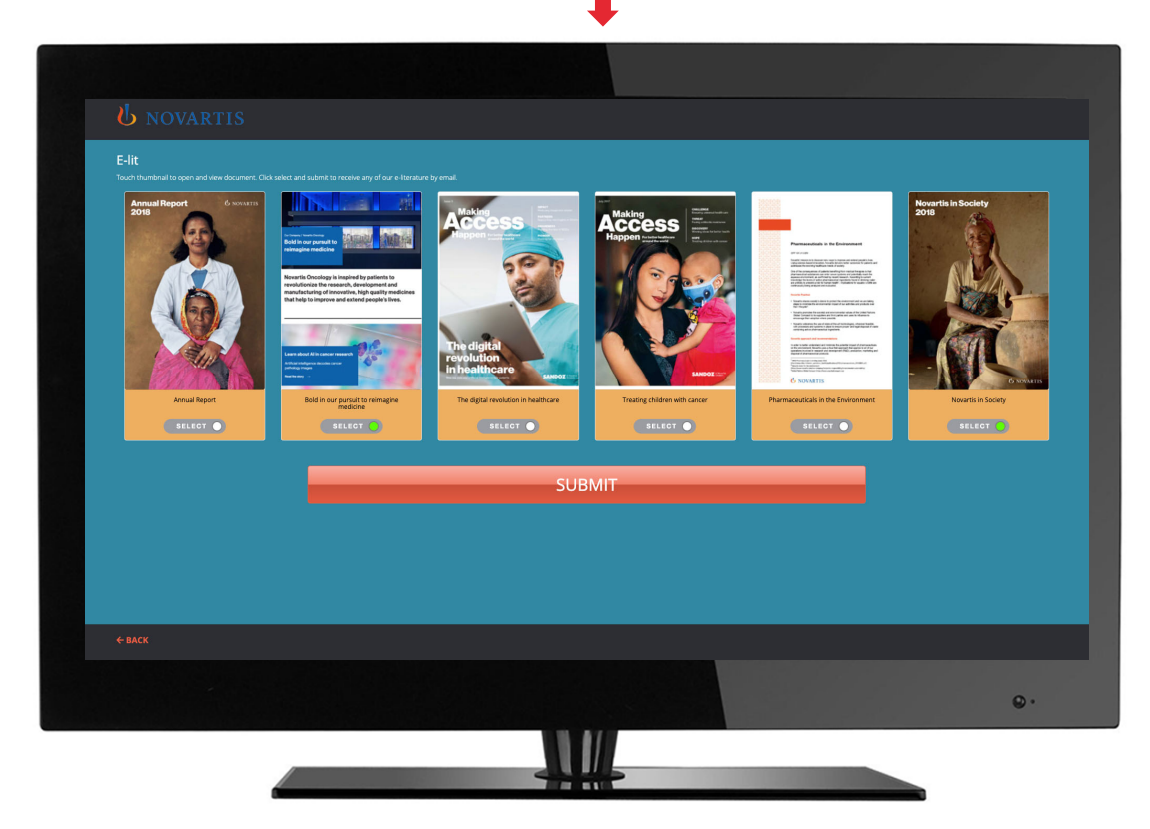

# **SimplyReg**

- **Upload and manage your guest list**
- **Send invite e-Mail**
- **Create registration page**
- **Print badge**
- **Add Universal Lead Capture**
- **Real time analytics and CRM integration**

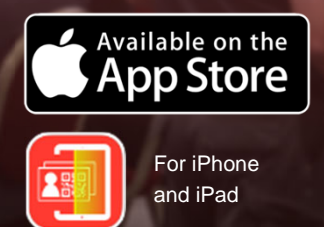

### **Simply the easiest to use registration App in the world**

一 **Search Guest List** 

 $\sigma$ 

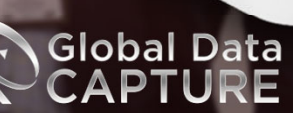

www.globaldatacapture.com 888-501-4099

### UPLOAD AND SEARCH GUEST LIST

Upload and manage your guest lists from your personal dashboard that will be created when you sign up and log in

At your event just start typing the name of the guest, when the record is found, the information populates the fields. If no record is found, manually enter the guest information.

Badge Scan can be integrated as well from a tradeshow badge, a code from your invite e-Mail or your other promotions.

Print badge will print a badge for the guest.

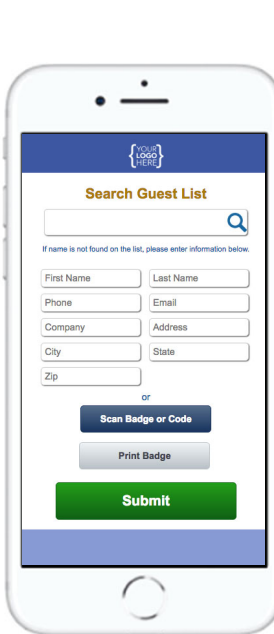

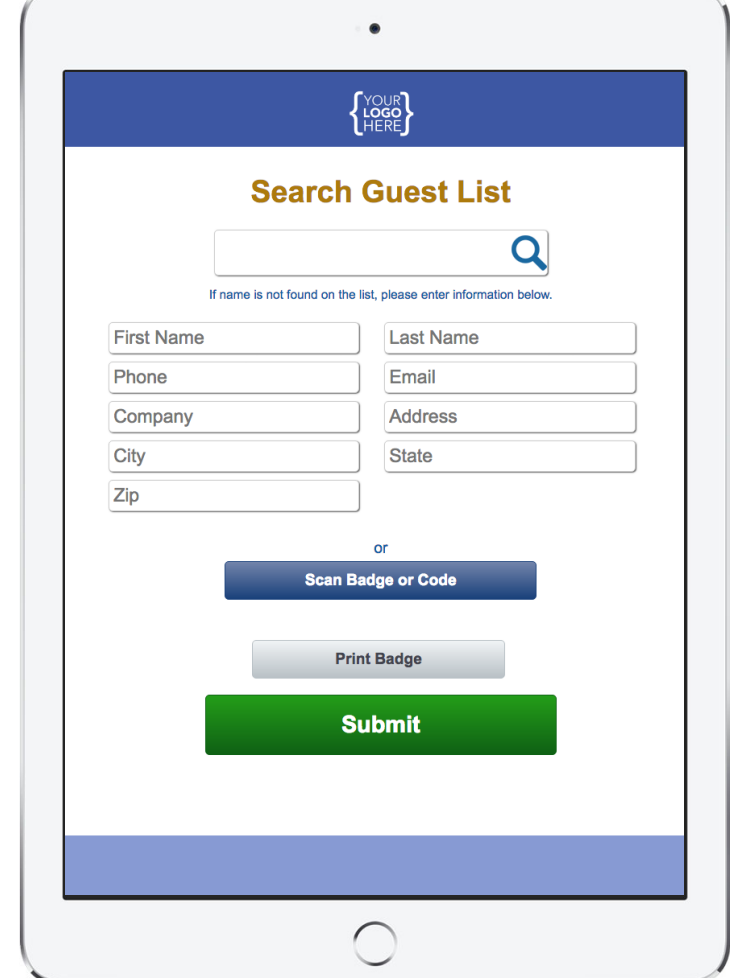

### OPTIONAL INVITE AND REGISTRATION

The GDC platform also give you the option to add on a custom e-Mail invite that can be sent to an e-Mail list inviting guest to register online for an event.

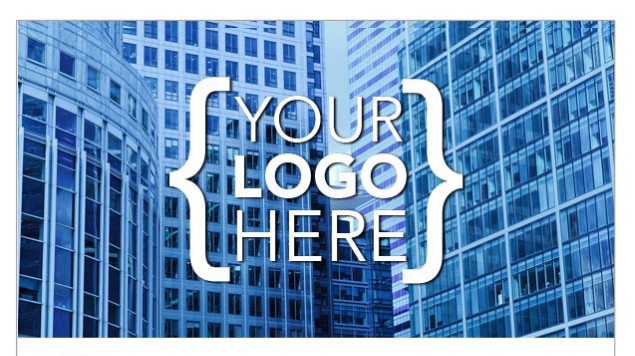

#### John,

Your clients want their new home to be in a great neighborhood. Join us for our grand opening of the Home Center designed to help them find the neighborhood they've been looking for.

We're their advanced home search resource that offers highly accurate, up-to-date hyperlocal home and neighborhood information, virtual reality tours and much more.

#### **Grand Opening Celebration**

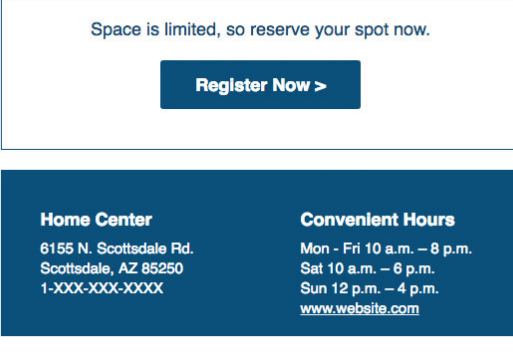

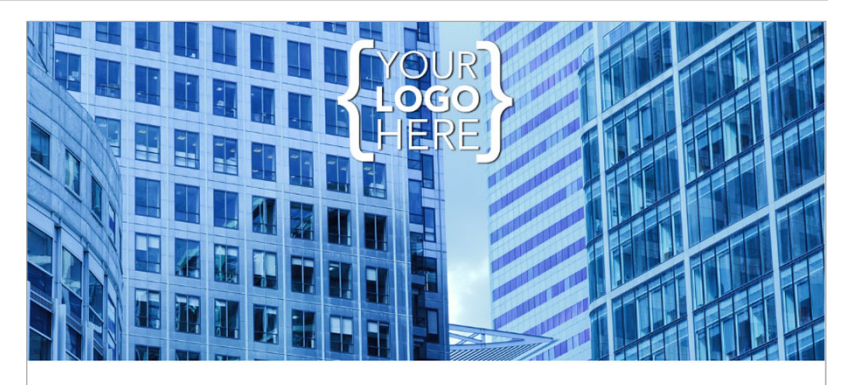

#### **REGISTER**

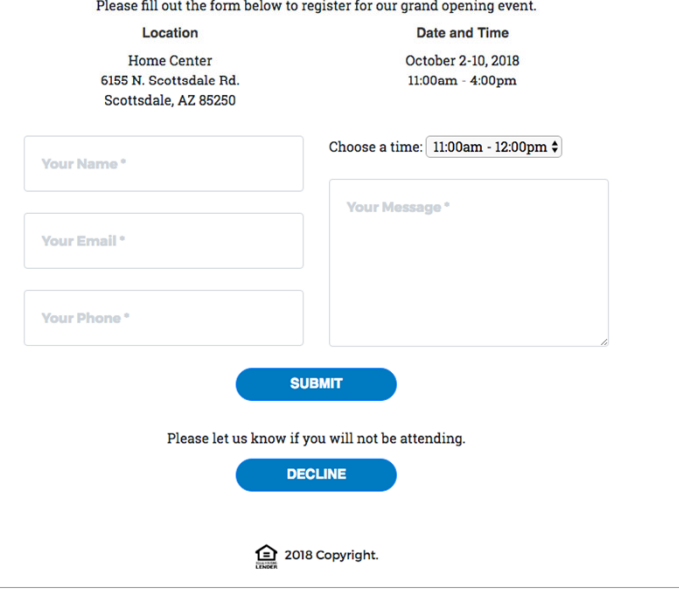

### BADGE PRINTING

Badge printer can connect wirelessly by Bluetooth to any iOS device and prints badge from guest information.

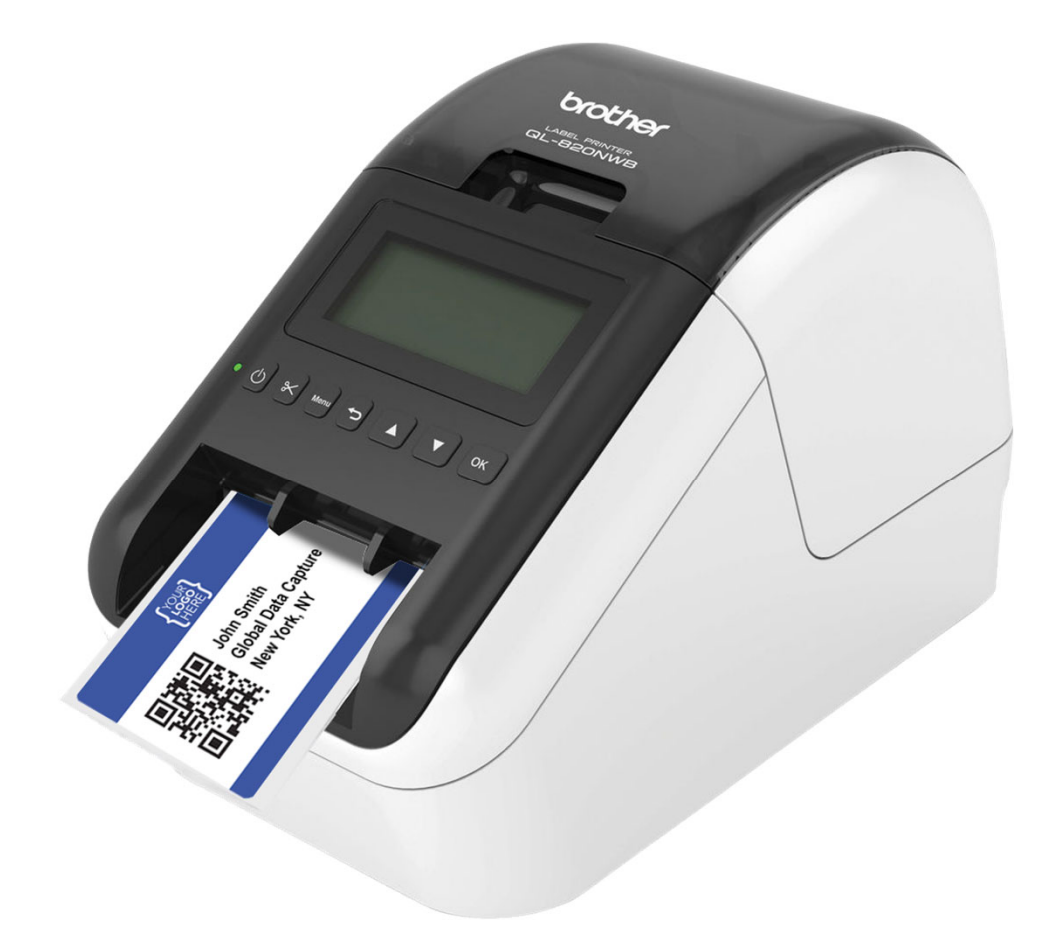

### E‐MAIL FOLLOW UP

After submitting, a custom thank you for attending or follow up e-Mail can be automatically sent to everyone that attended.

e-Mail text, Background image, from name, subject line are all fully customizable.

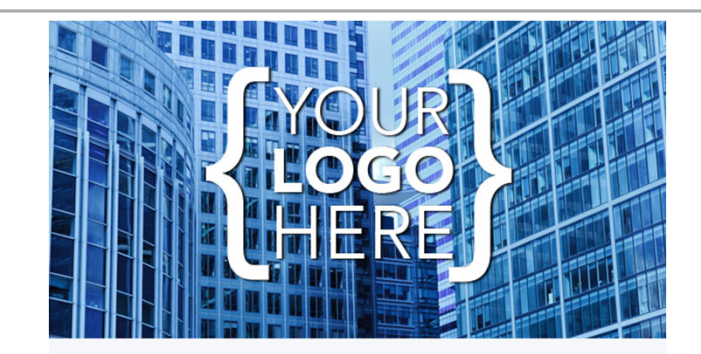

#### John,

Thanks for visiting us today at the Home Center. We hope our tools and resources helped your clients make great progress on their home search journey.

Remember that one of our main goals is to provide "hyperlocal, hyperaccurate" information, and it can change daily, so be sure to remind your clients to visit us again soon. With our extended hours, we're here for their convenience.

We think you'll agree that the Home Center is the first property every homebuyer should visit. However, please take our brief survey to help us expand our offerings and improve the overall experience.

#### Take Our Survey >

Contact us anytime at the number below. We look forward to seeing you again!

**Home Center** 6155 N. Scottsdale Rd. Scottsdale, AZ 85250

1-480-970-7155

Mon- Fri 10 a.m. - 8 p.m. Sat 10 a.m. - 6 p.m. Sun 12 p.m. - 4 p.m. www.website.com/

To unsubscribe from all future mailings, click here.

### DASHBOARD

Log into live dashboard to view records, stats, charts, or upload and manage your guest lists.

Export reports including a list of unsubscribed emails

 $\mathcal{C}$ 

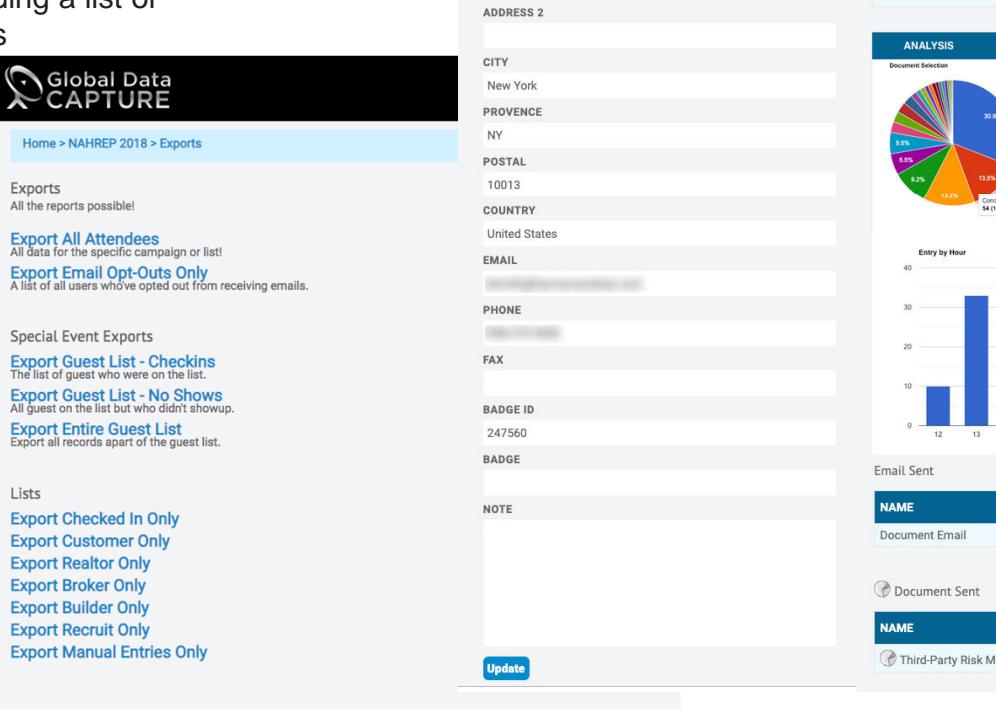

#### Survey Response Add **QUESTION AND ANSWERS** Q: Degree Q: Handling Q: Region Q: Product Q: Inquiry **Job Role** Entry by Time  $\omega$  $-$  Overall<br>---- 2018-04-19<br>---- 2018-04-20<br>---- 2018-04-21 11:00 12:00 13:00 14:00 15:00 9:00 10:00 16:00 OPENS SENT **LAST OPENED** 06/05/19 11:02 14/06/19 16:40  $\overline{2}$ OPENS SENT **LAST OPENED** 0 2019-06-05 11:02:06 Management: Keeping control in a rapidly changing world

Global Data Capture • www.globaldatacapture.com • 888‐501‐4099

Home > ASCO 2019 (MIDUS) > Lead Info

FIRST NAME

**Tending** LAST NAME

**TEST** 

TITLE

Other COMPANY

H and S

**ADDRESS 1** 

75 Varick St

### OPTIONAL UNIVERSAL LEAD CAPTURE AND BARCODE INTEGRATION

Badge Scan can be integrated as well from any tradeshow badge, a code from your invite e-Mail or your other promotions.

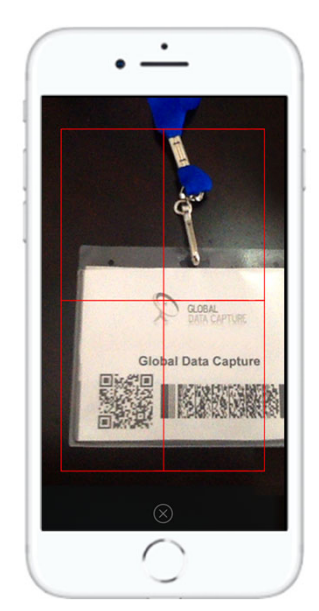

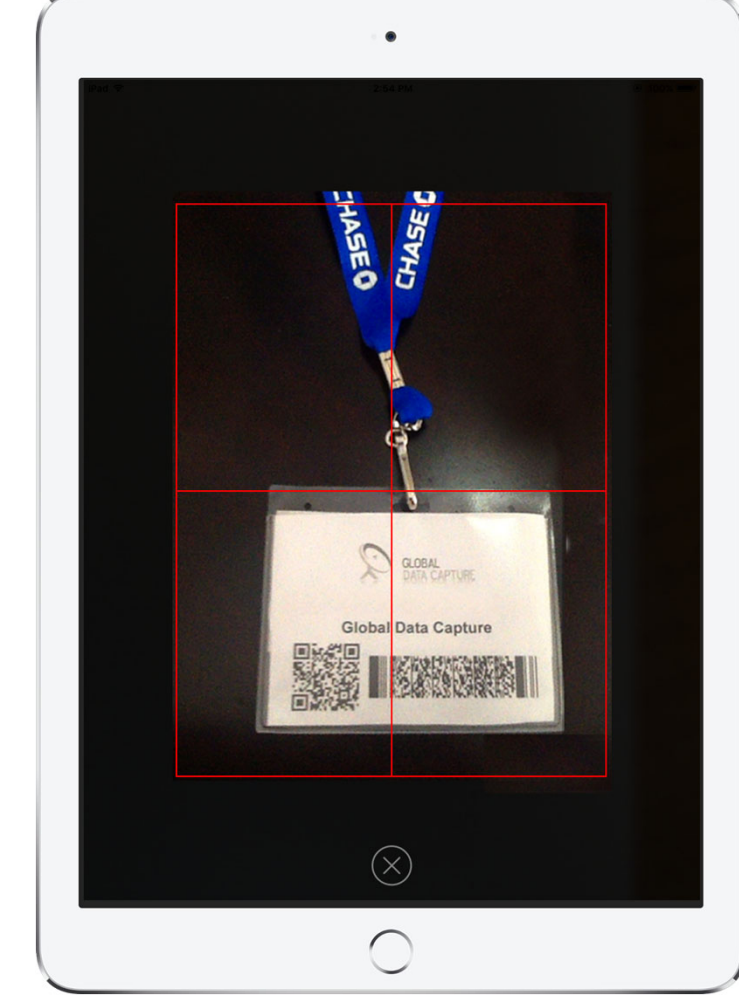

### OPTIONAL SURVEYS AND E‐ BROCHURES

The GDC platform also give you the option to add on a custom survey and e-brochure. Survey answers are stored in the dashboard and e-brochure selections are included in the follow up e-Mail.

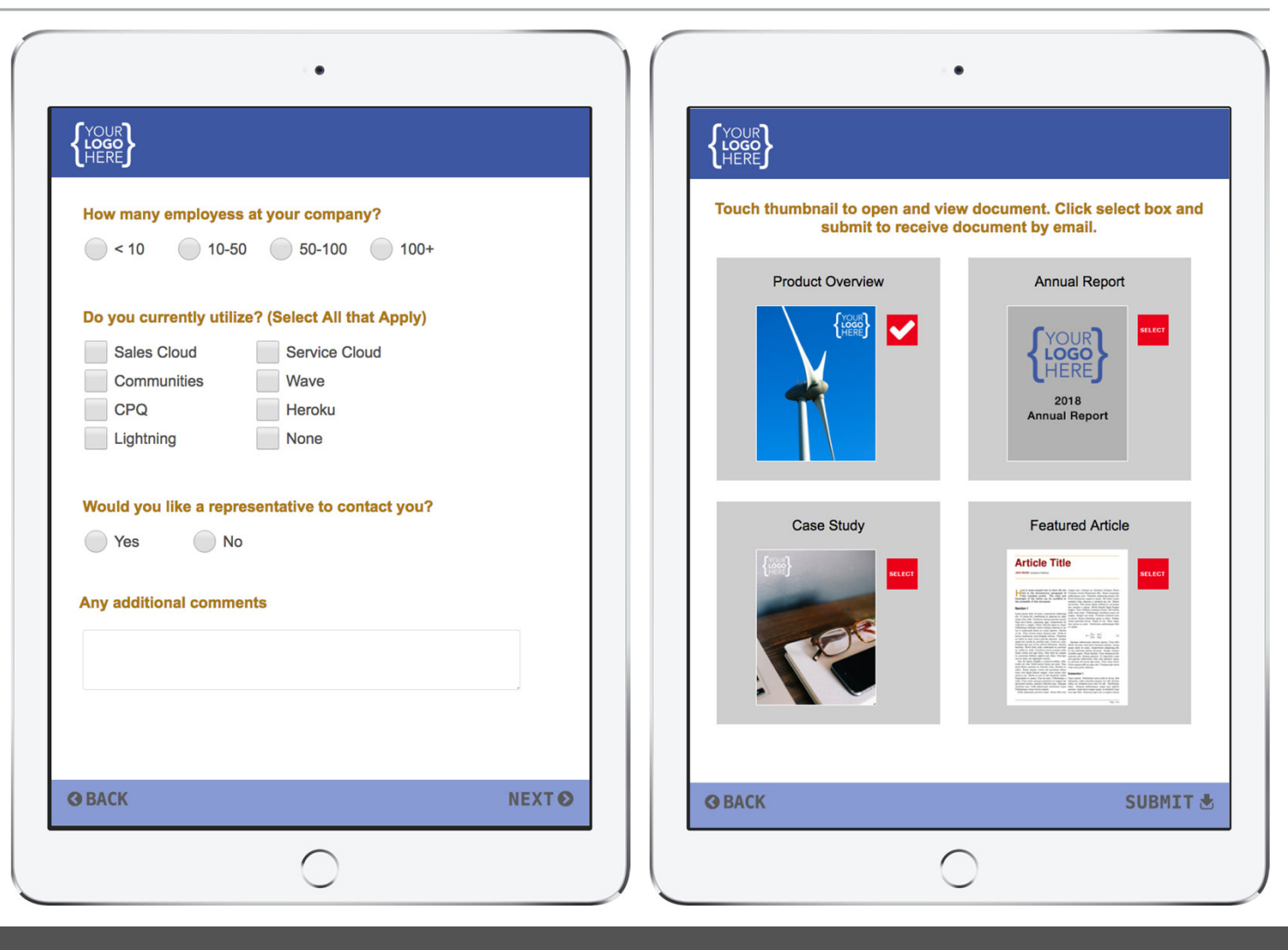

### OPTIONAL SELF SERVE REGISTRATION

With a table stand, the registration process can be self serve.

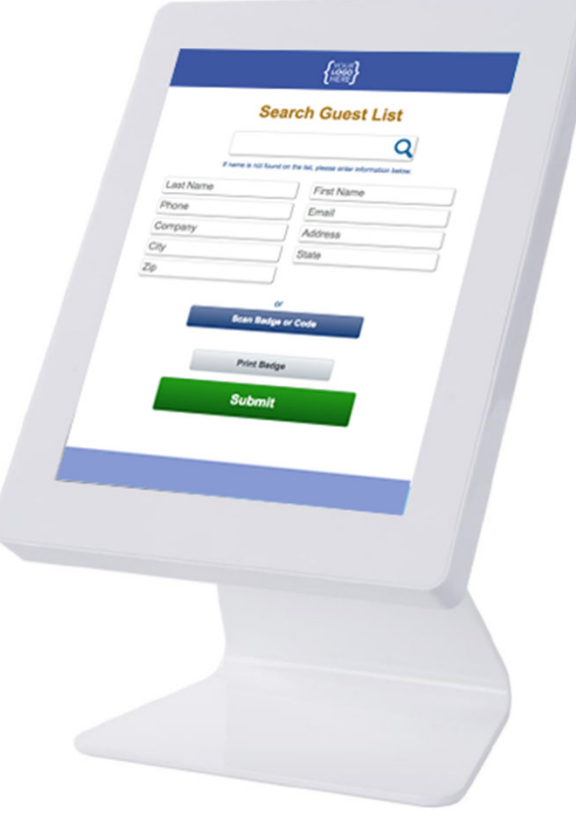

## **E‐Brochure Rack**

### **Turnkey Package Includes:**

- **Custom branding of all screens**
- **GDC live e-Brochure suite**
- **Add tradeshow badge scan and survey questions**
- **iPad to any size touch screen kiosk rentals**
- **Universal Lead Capture**
- **Custom branded e-Mail**
- **Real time analytics and CRM integration**

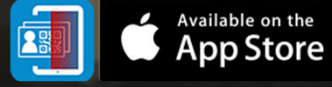

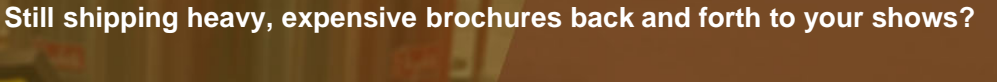

**D** Slobal Data

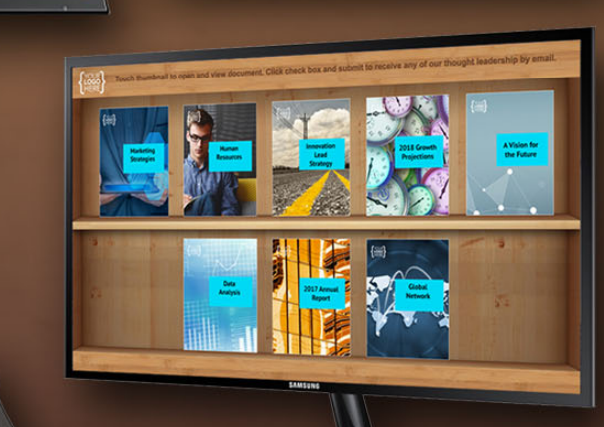

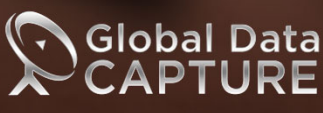

www.globaldatacapture.com 888-501-4099

### STAND OPTIONS

iPad with table stand, 23" touchscreen and 46" with floor stand are some of the options.

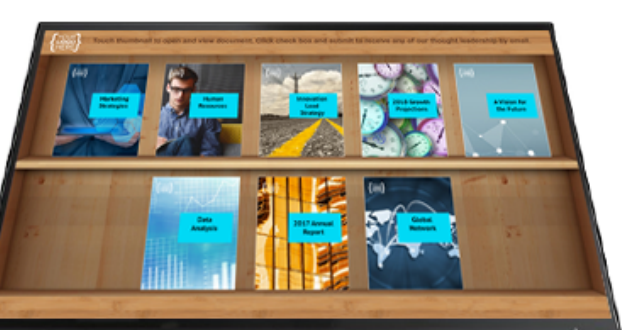

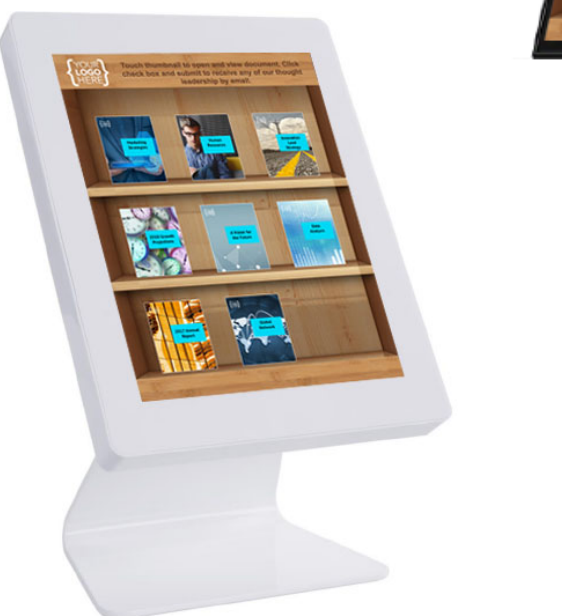

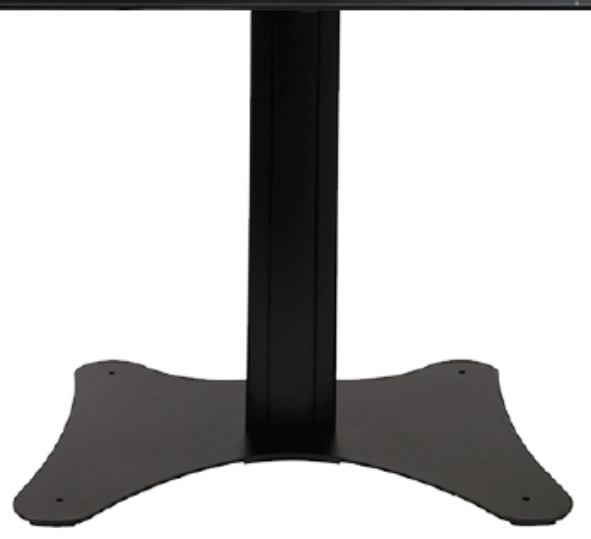

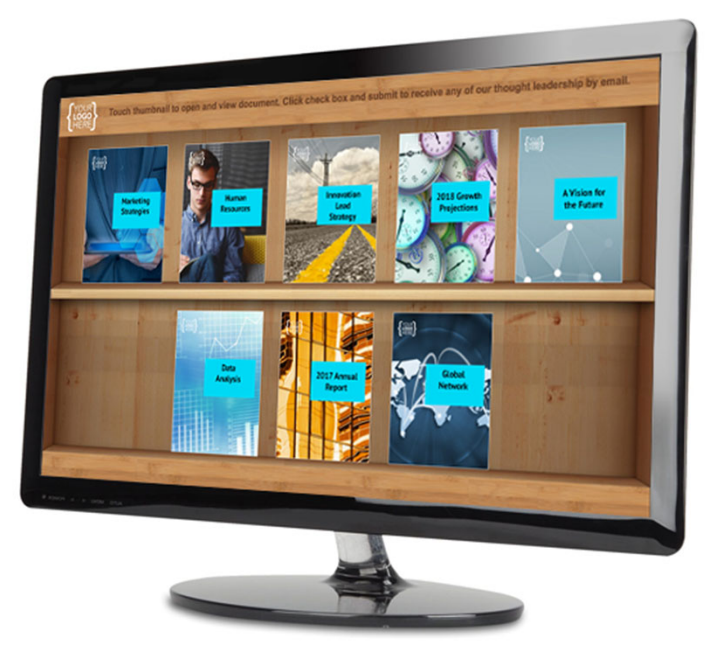

### E‐BROCHURES

Clicking on an e-brochure brings up a pop up with a choice to view the brochure or select it for emailing with the follow up email

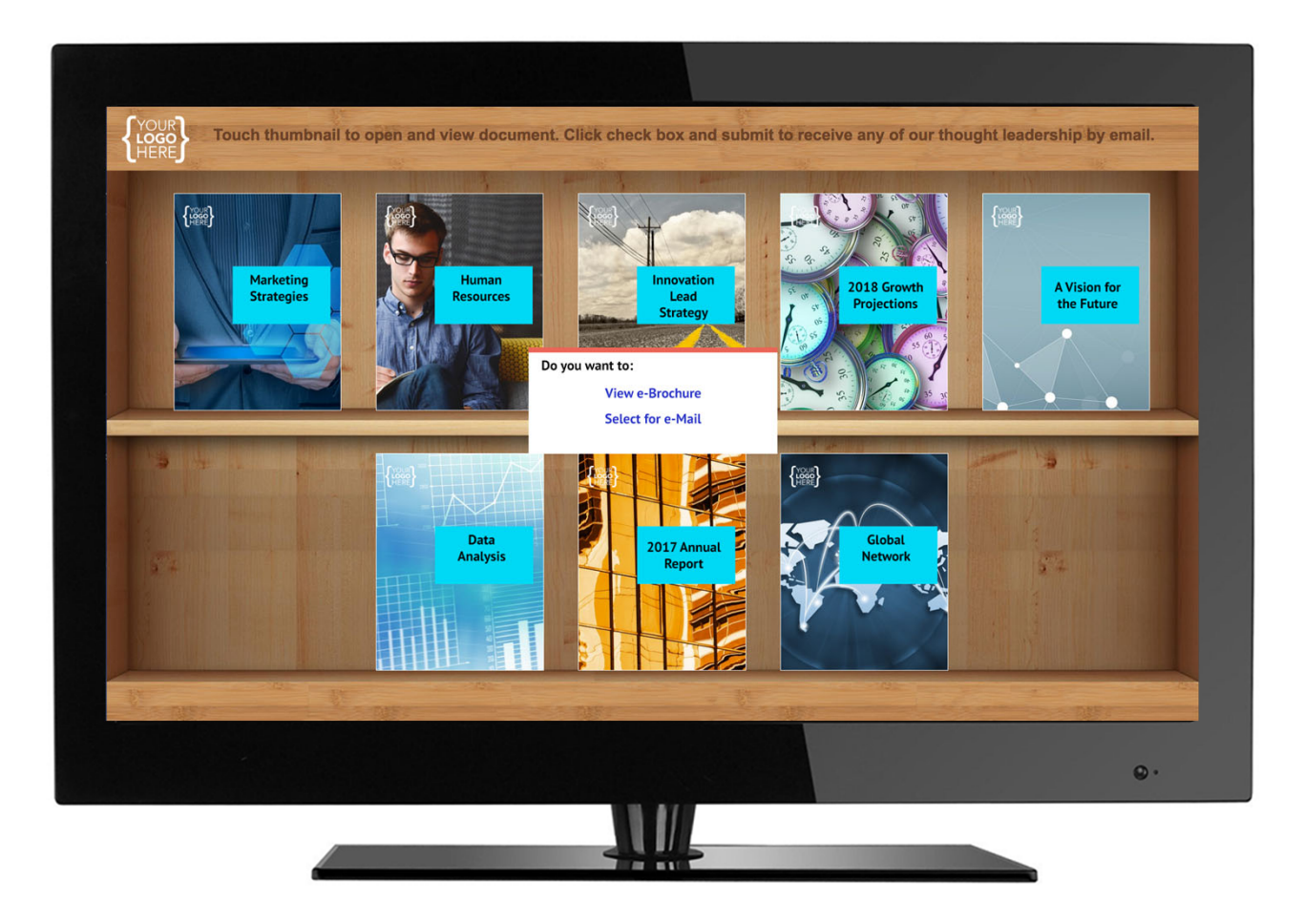

### E‐BROCHURES

Page through brochures

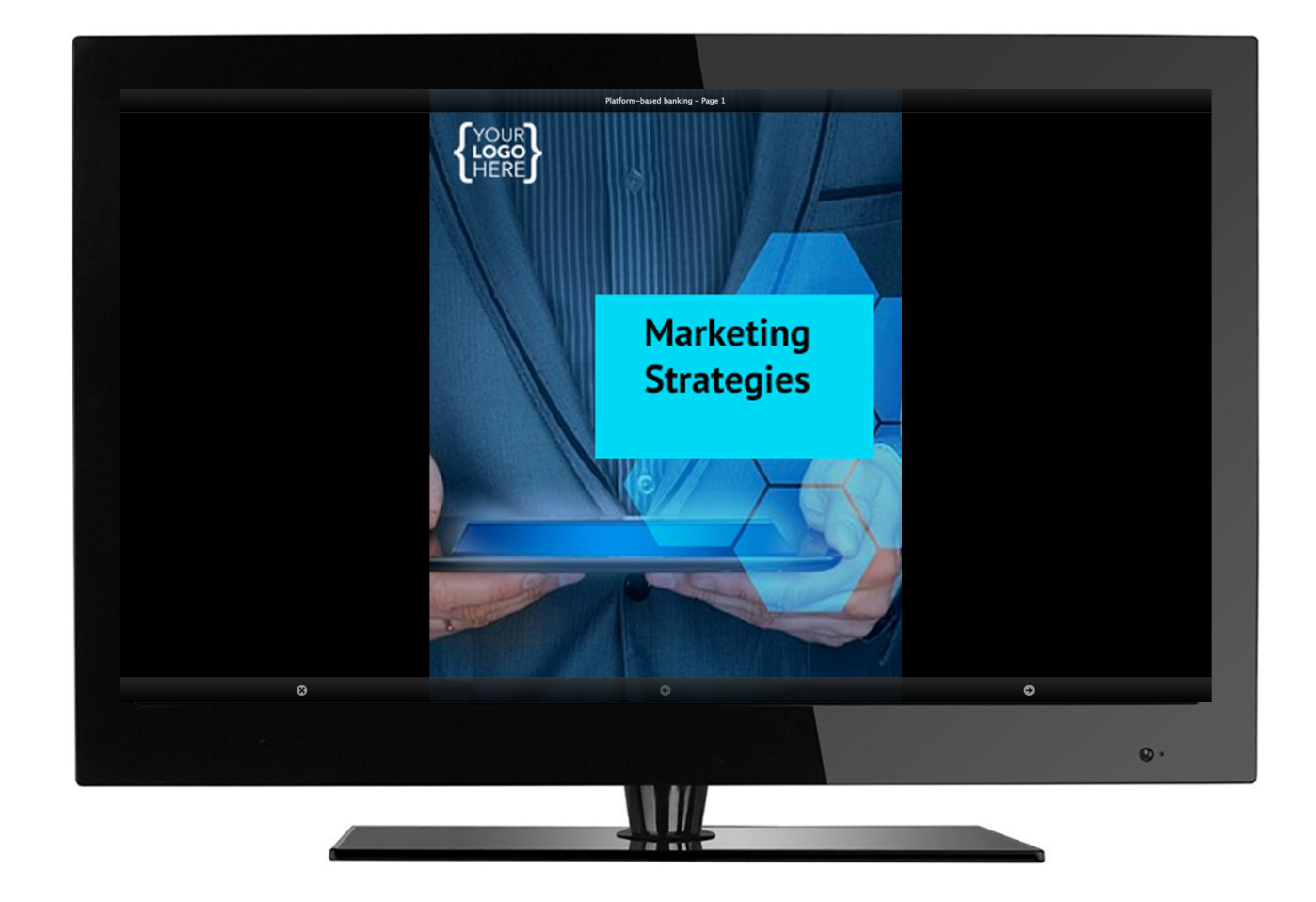

### INFORMATION

Manually enter user information

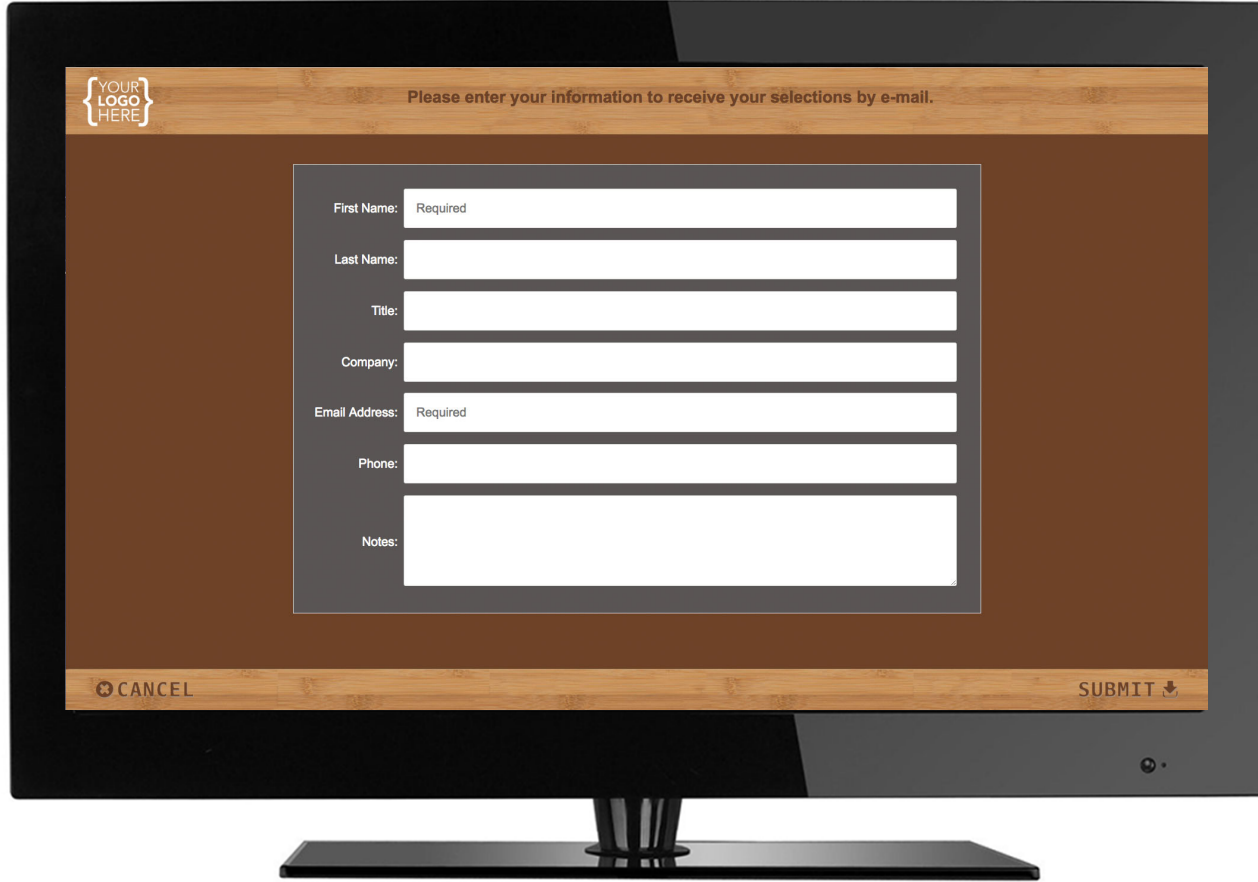

### EMAIL FOLLOW‐UP

After submitting, a follow-up email is automatically sent to the email address scanned or entered. Email text is customizable and includes links to view the e-lit selected. Background image, From name, Subject line and reply-to address are also customizable.

**Your Company** To: John Miller Subject: Thank you for your interest!

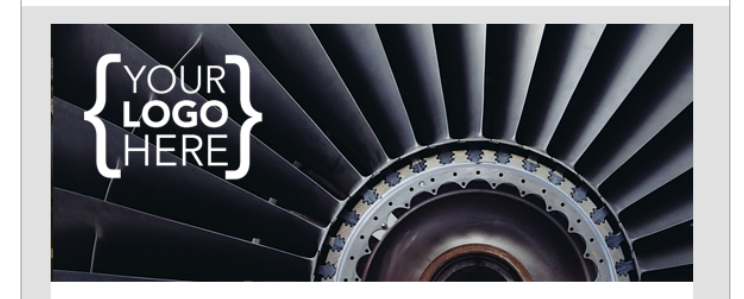

Thank you for stopping by our booth at the conference! The materials you requested ate attached. For more information or to view our latest products, please visit www.website.com.

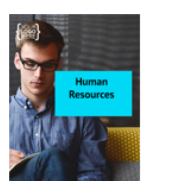

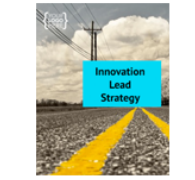

**Human Resources** 

**Innovation Lead Strategy** 

**Visit Our** Website

### DASHBOARD

Log into live dashboard to view records, stats, charts, or upload and manage your guest lists.

 $\mathbb{Q}$ Global

Home > NAHREP

Exports

Lists

Export reports including a list unsubscribed emails

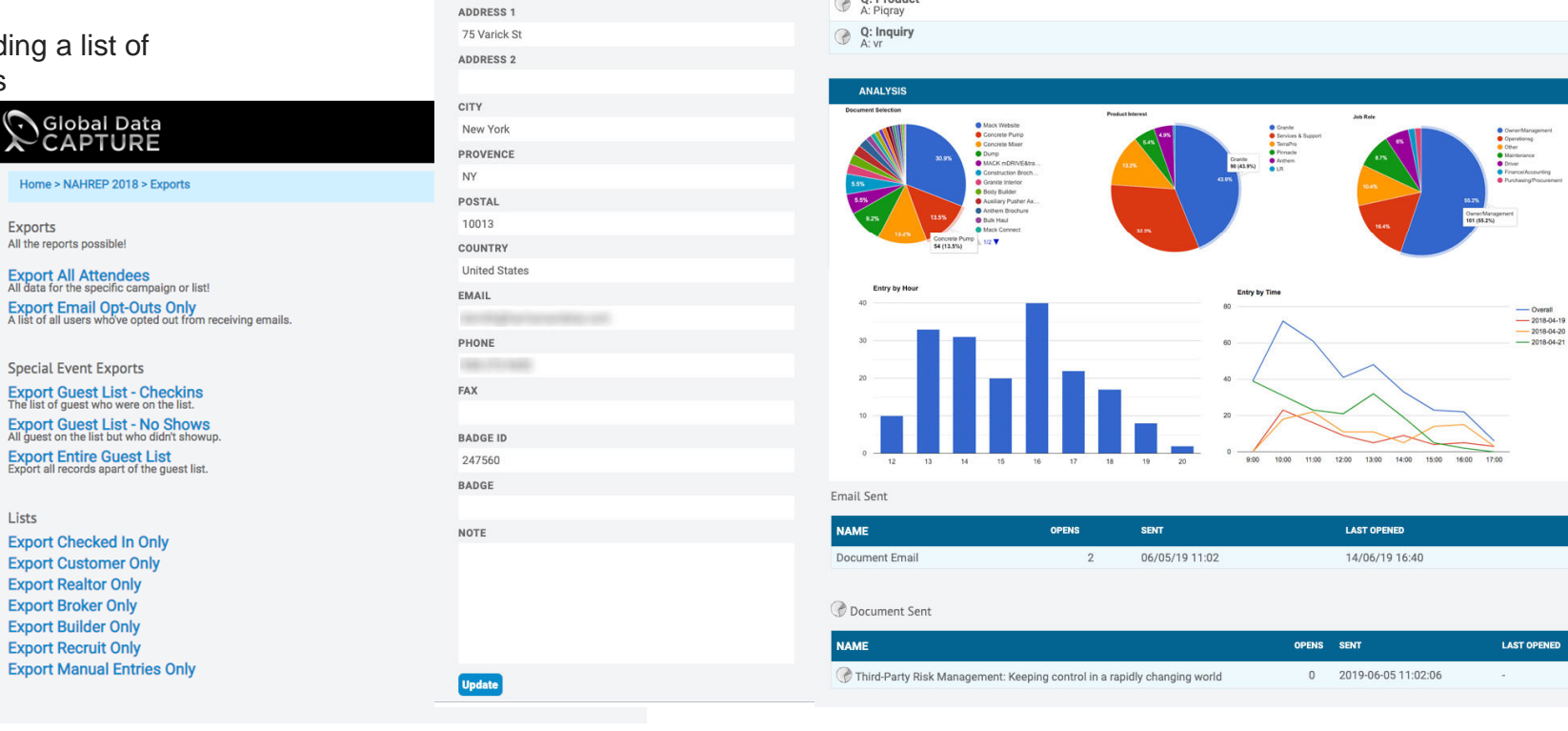

Survey Response

Q: Degree

Q: Handling<br>A: Verbal

Q: Region

Q: Product

**QUESTION AND ANSWERS** 

Add

Global Data Capture • www.globaldatacapture.com • 888‐501‐4099

Home > ASCO 2019 (MIDUS) > Lead Info

FIRST NAME

**Sendings** LAST NAME

**TEST** 

TITLE

Other COMPANY

H and S

## **Photo Map App**

### WELCOME

Take a picture with a branded prop or backdrop.

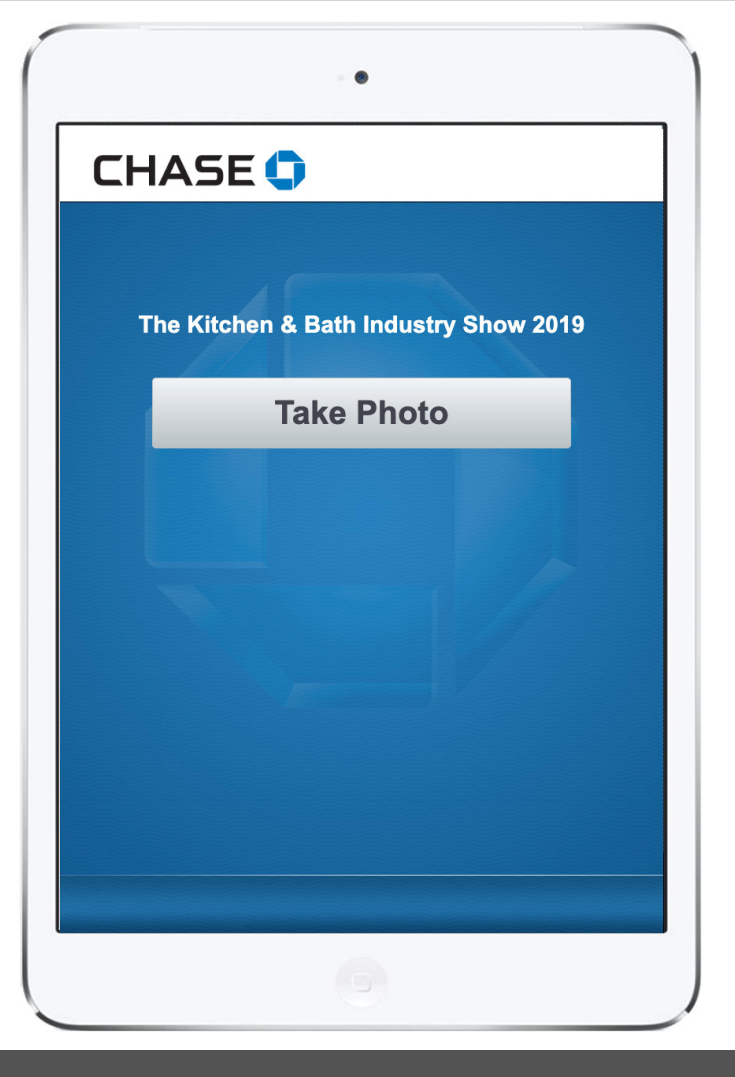

### TAKE PHOTO

The rep can use the iPad app to take a picture of an attendee or group of attendees with the prop and backdrop.

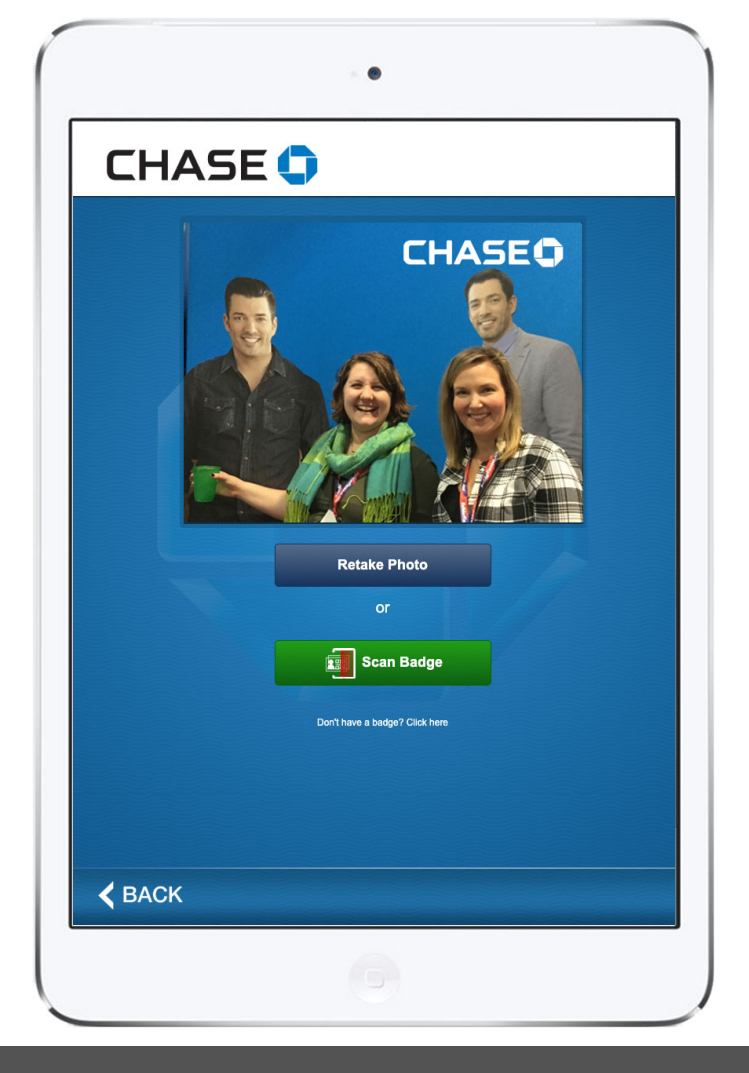

### SCAN BADGE(S)

Once the picture is taken, the rep can scan the badge or badges of everyone who would like to receive a live email of the photo.

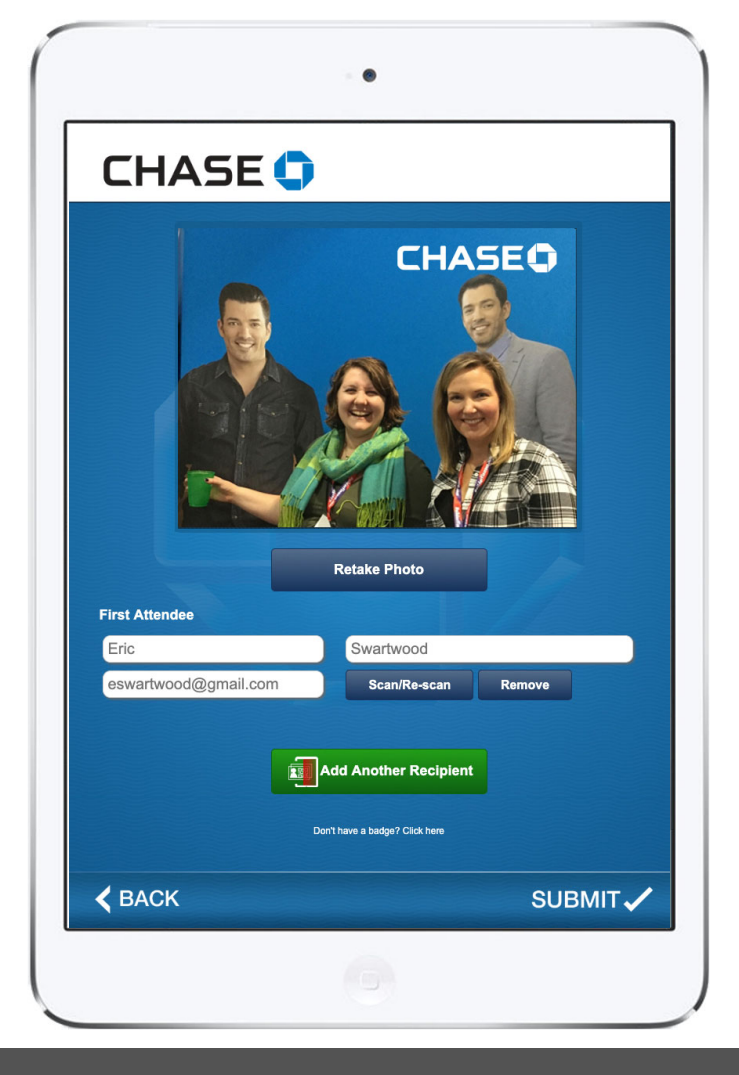

### SURVEY

After badge(s) have been scanned, one person must take the survey before submitting.

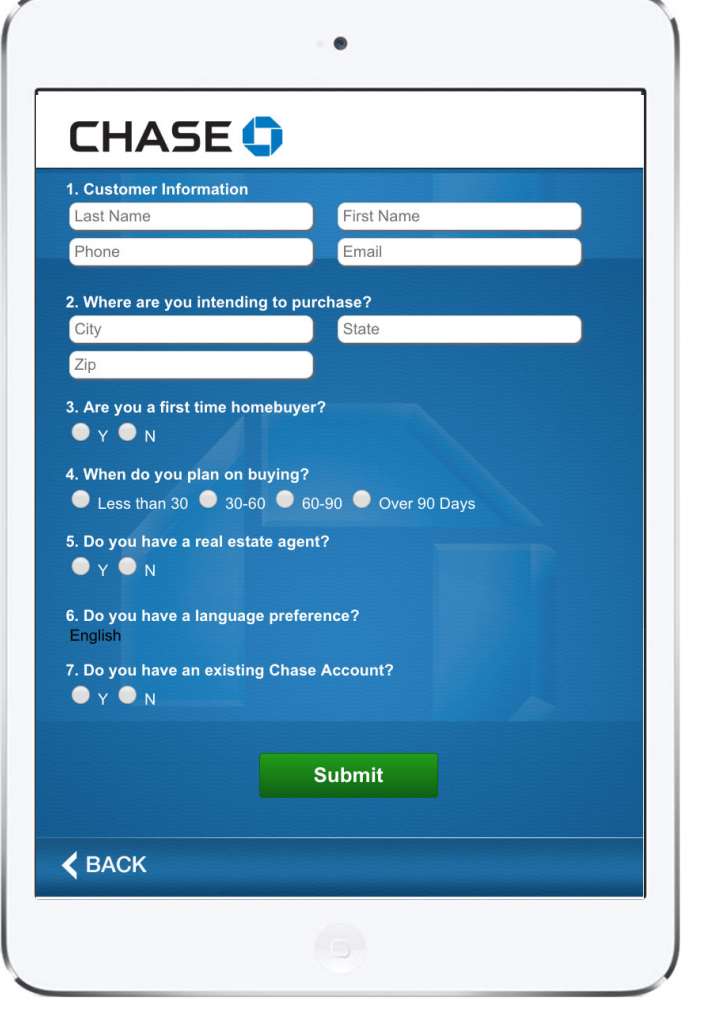

### EMAIL

From the email the attendee can download and share the photo, go to the company website, or like the company on Facebook right from the booth.

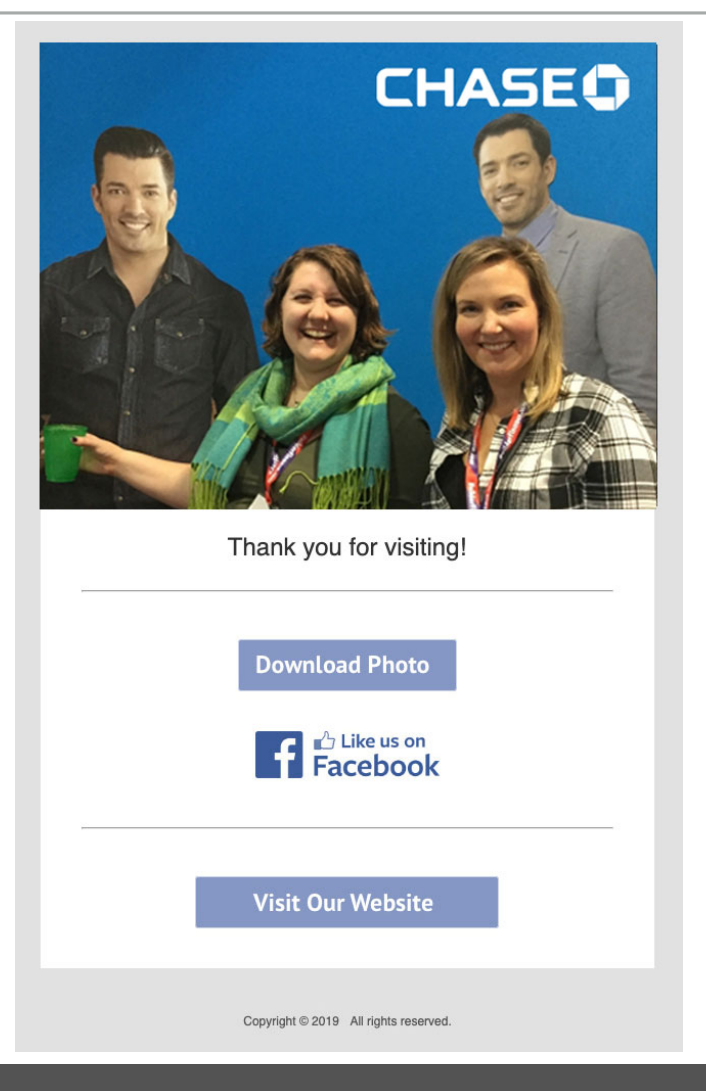

### LOCATION MAP

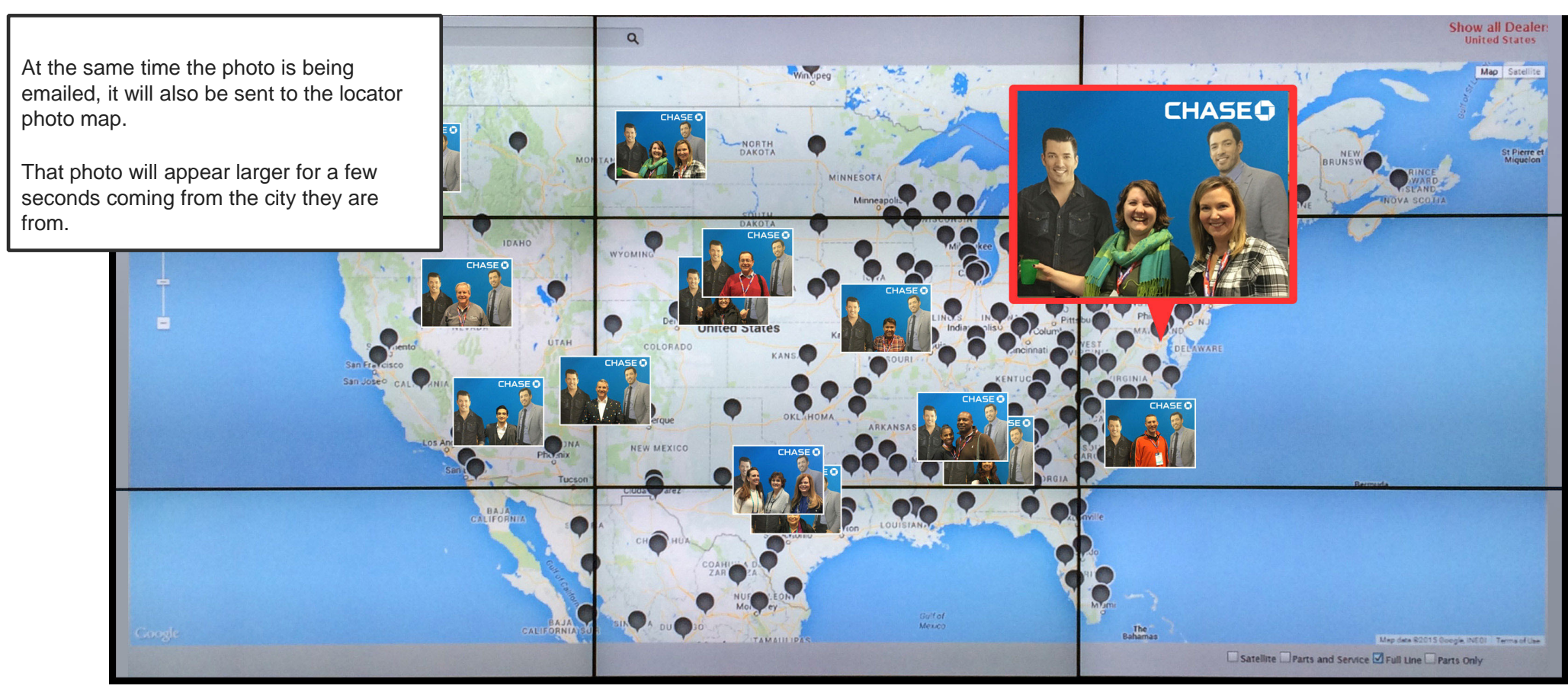

### LOCATION MAP

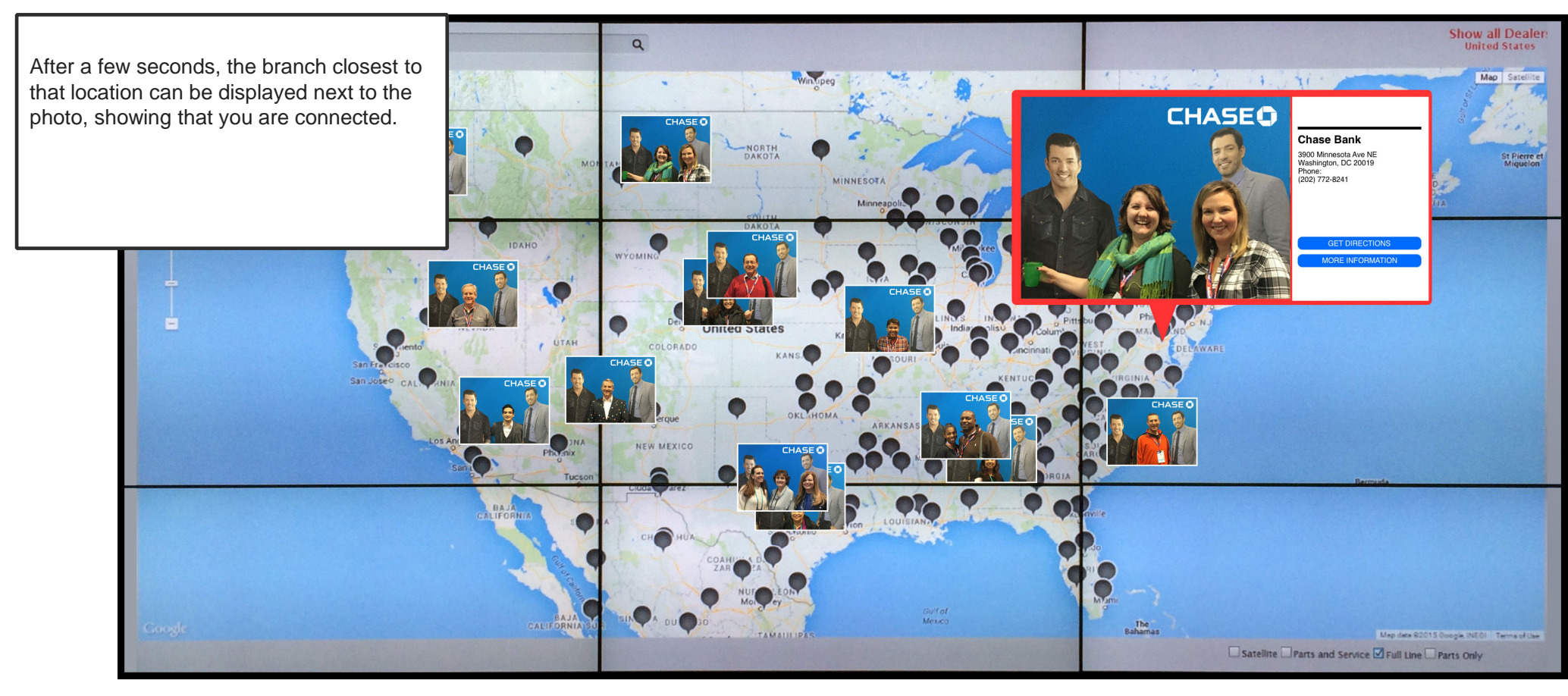

## **AV Rental and Live Productions**

### RENTAL SERVICES

Monitors & ScreensVideo Systems Lighting Systems Sound Systems Show InfrastructureLabor

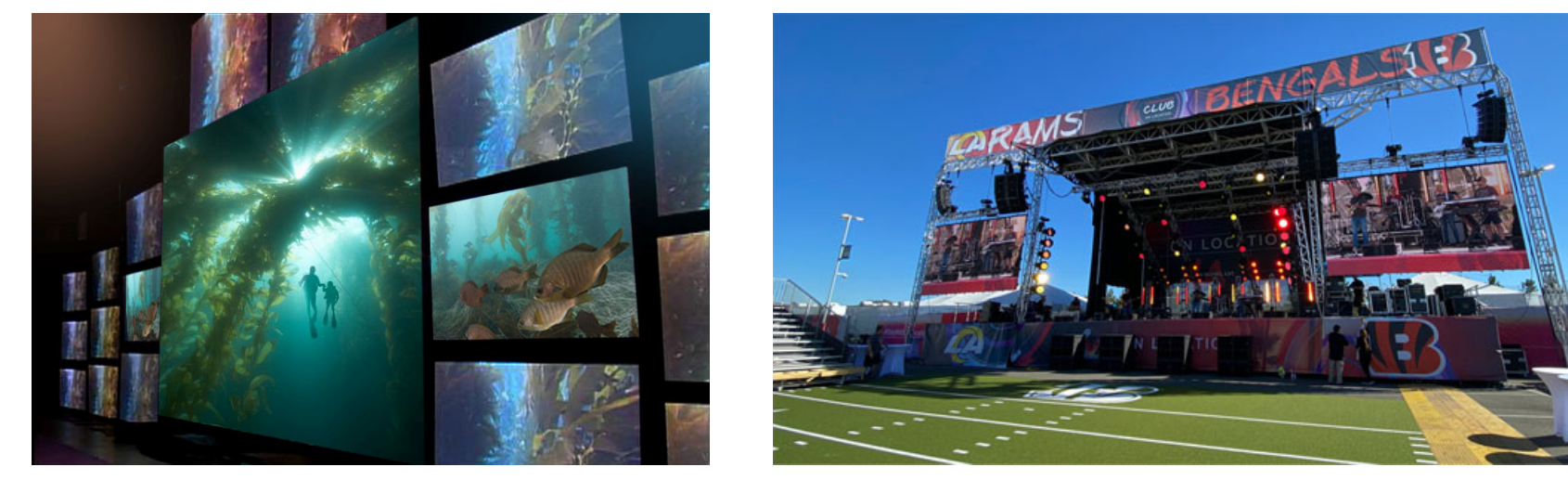

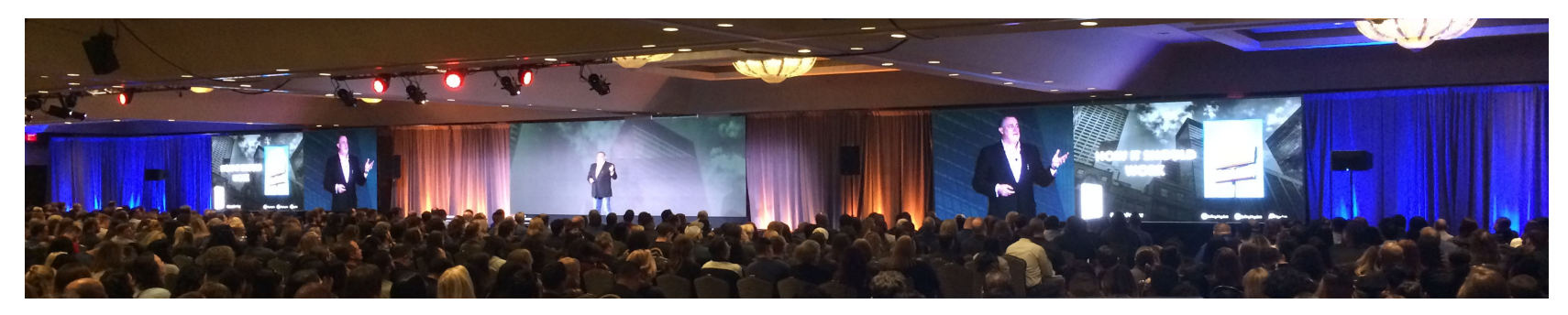

LED Walls – Any Configuration

### FULL EVENT SUPPORT

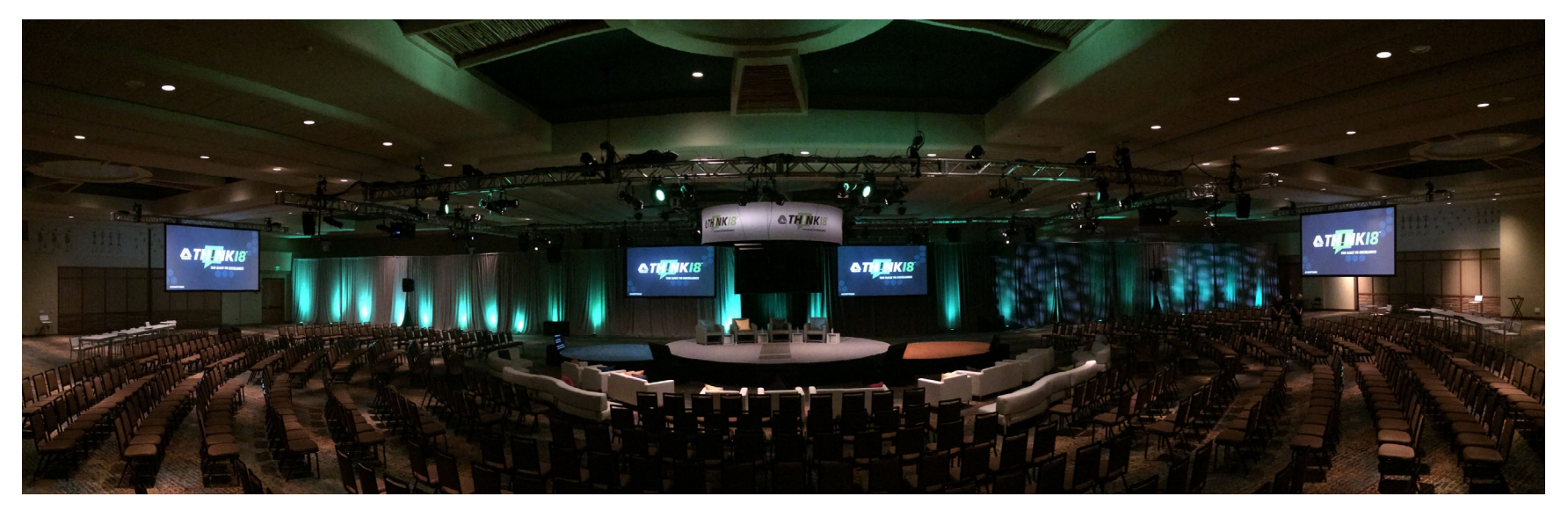

Load-in/Strike

Show Crew

Lighting • Sound • Video

LED Video Walls & Displays

Graphic Design

Speaker Support

Presentation Equipment

Entertainment

Projection Mapping

All Gear & Creative

### VIDEO & PRODUCTION SERVICES

Writing

Shooting

Editing

Animation

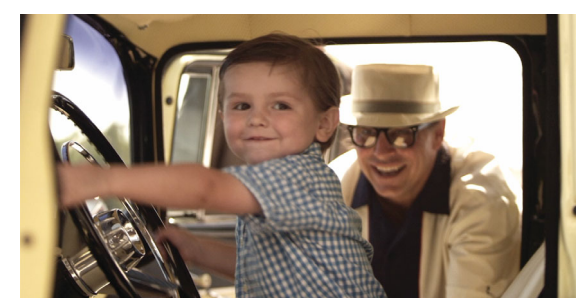

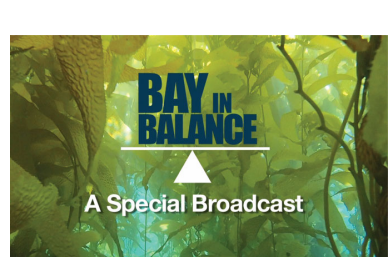

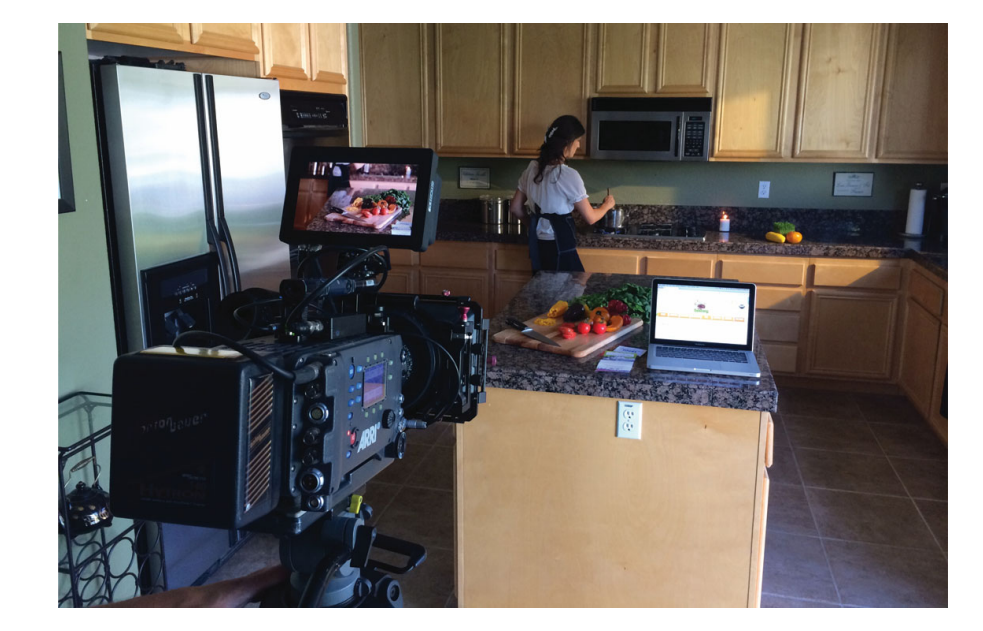

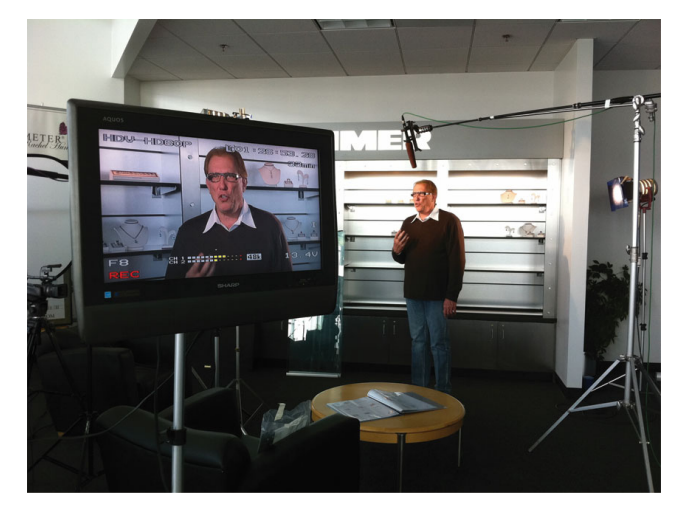

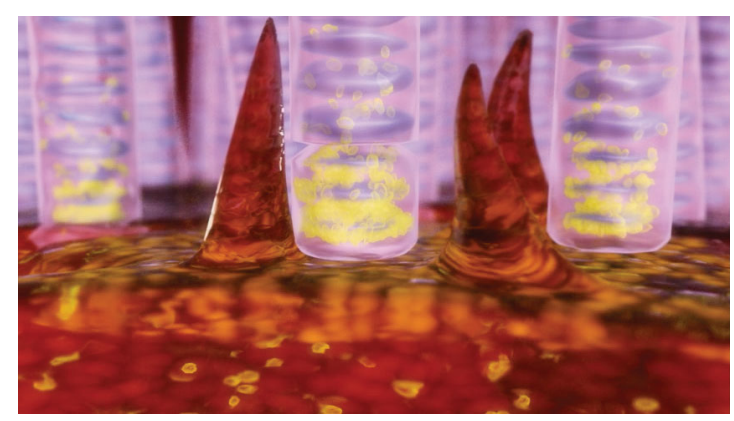

## **Case Studies**

### WELCOME SCREEN

Customize the Welcome screen with your logo and colors or optional background image. You may use this image created by GDC or customize with your design department graphics.

Image customization specs:

- 1. iPad Welcome Screen graphic size: 768px wide x 600px high at 72dpi
- 2. Touchscreen Welcome Screen graphic size: 1920px wide by 1080px high at 72dpi

\* please note: if you are unable to supply the desired graphic at the sizes requested, we can do the resizing for you as long as the images are BIGGER than the requirement.

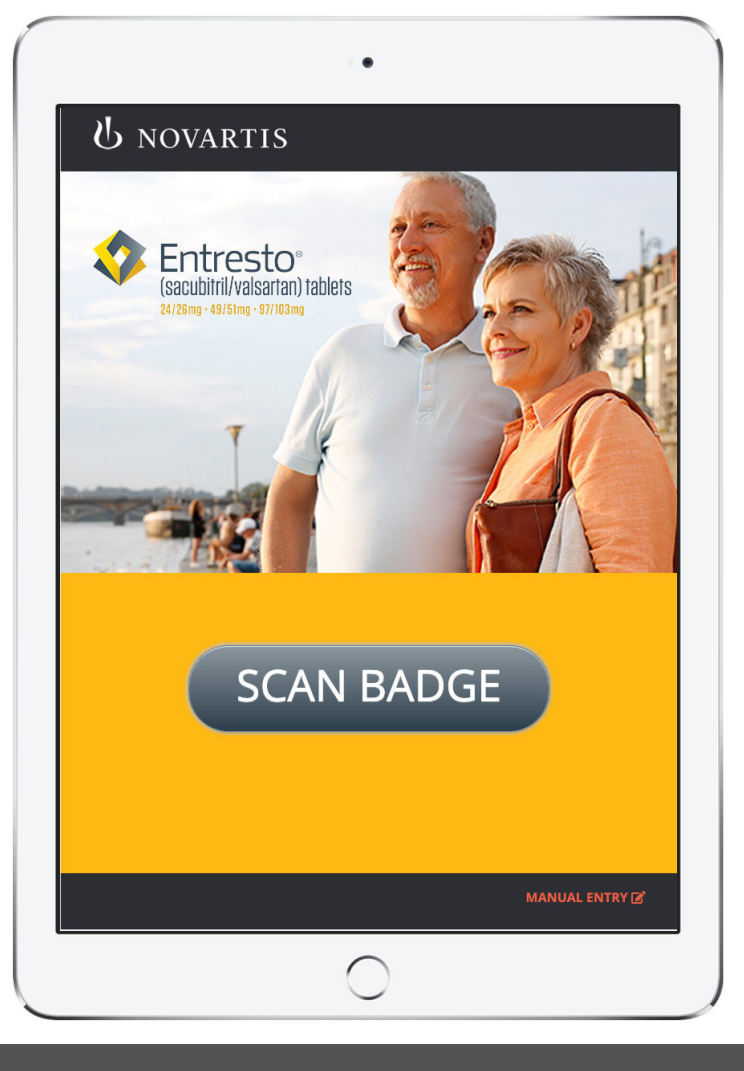

### SCAN

Scan button initiates the iPad camera and the lead capture process. If badge is not available, there is a manual entry option or a business card reader can also be added for shows with no badge.

Using the iPad camera, scan badge bar code, QR code.

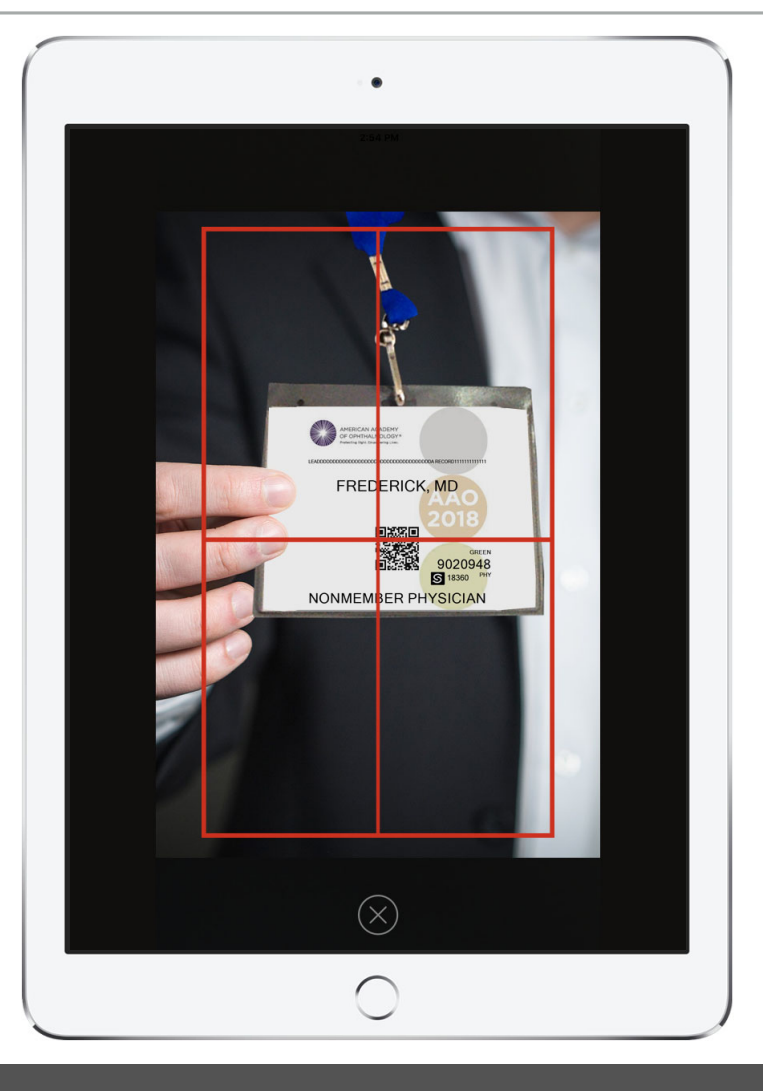

### REVIEW & SURVEY

Review the scanned information, make any changes necessary or manually enter the persons data.

Customizable survey – Please provide survey questions.

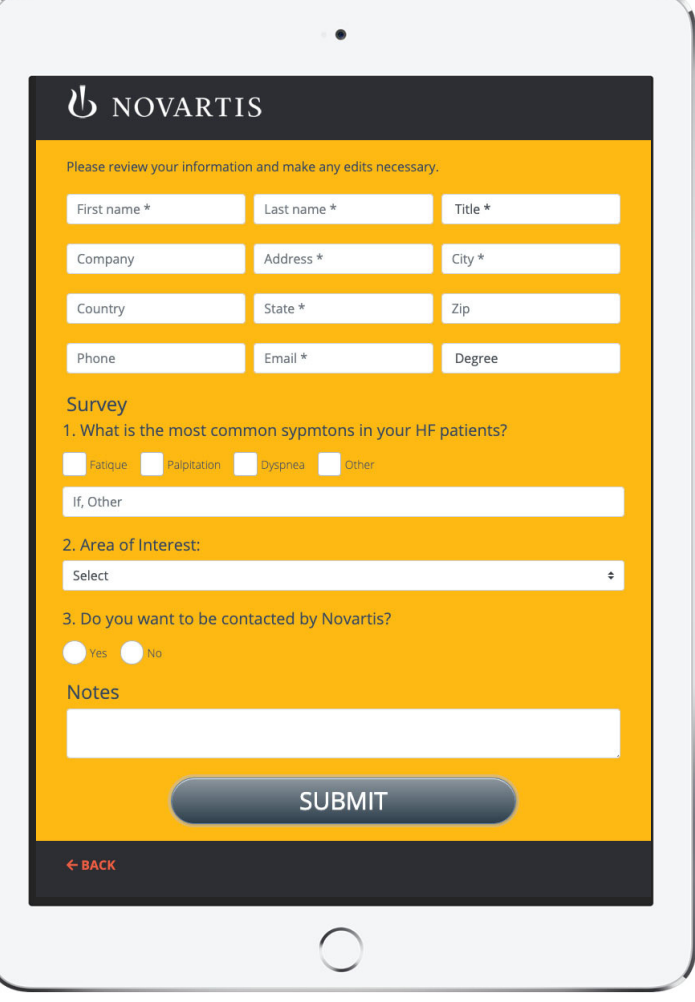

### THANK YOU

After submitting, a Thank you screen with custom message appears.

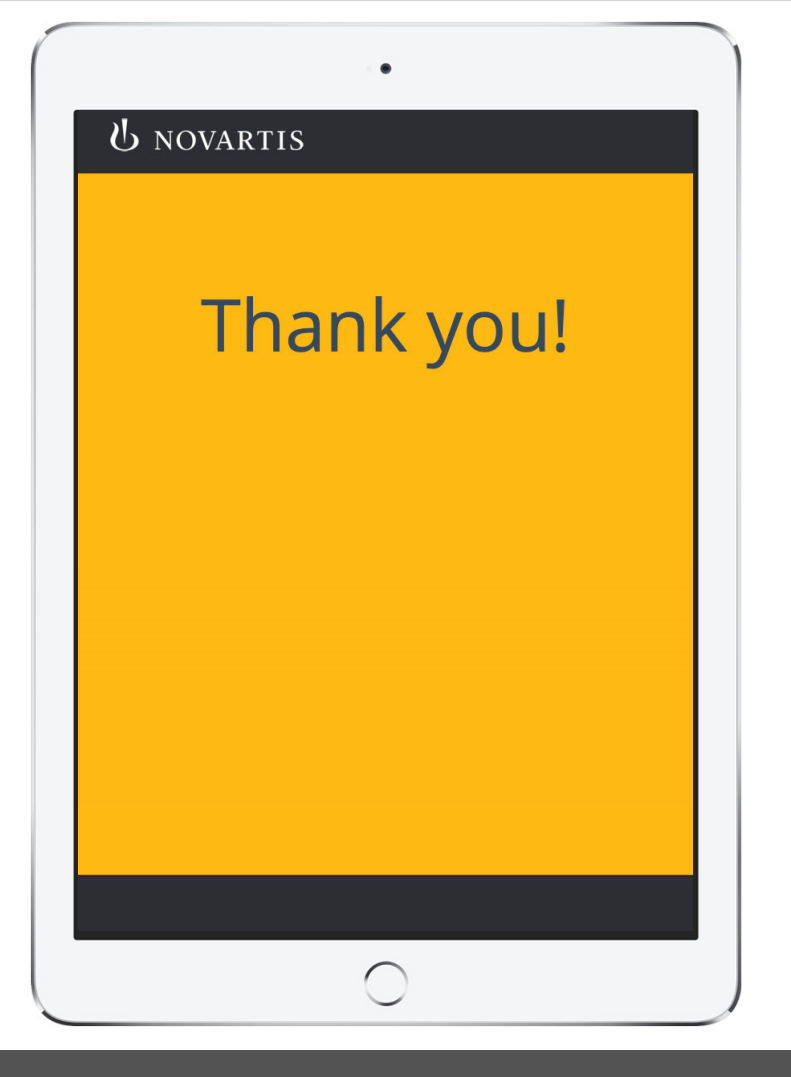

### EMAIL TO AREA NOVARTIS REP

GDC will upload the Novartis rep territory list for matching and data routing. After submitting, a follow up email is automatically sent to the email address for the rep for that territory.

Please provide:

- 1. From Name
- 2. Subject
- 3. Pre-Header (short summary text that follows the subject line when viewing an email from the inbox)
- 4. Text
- 5. Reply to Address

Image customization specs:

Email Header graphic size (we can use graphic provided for welcome screen if you want the same image - we will do the sizing) 600px wide x 300px high at 72 dpi

From: Novartis To: Jane Thomas Subject: ACC20 March 28-30, 2020 New Orleans

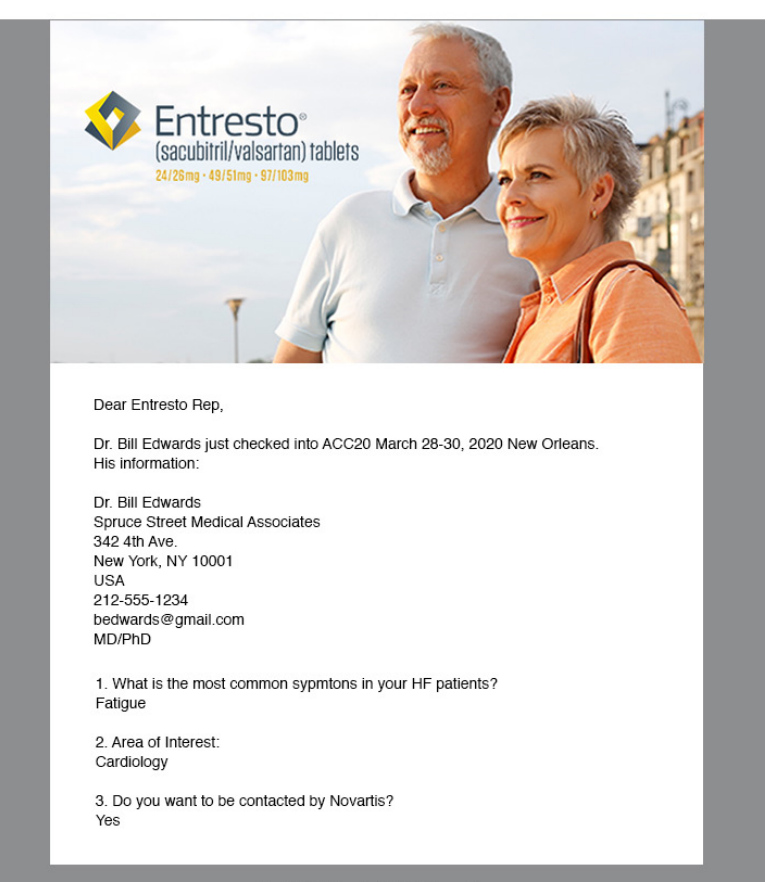

Copyright 2020 Novartis. All Rights Reserved.

### DASHBOARD

CRM Integration – Have chosen data pass directly from the submission on the show floor to your CRM.

#### Home > ASCO 2019 (MIDUS) > Lead Info

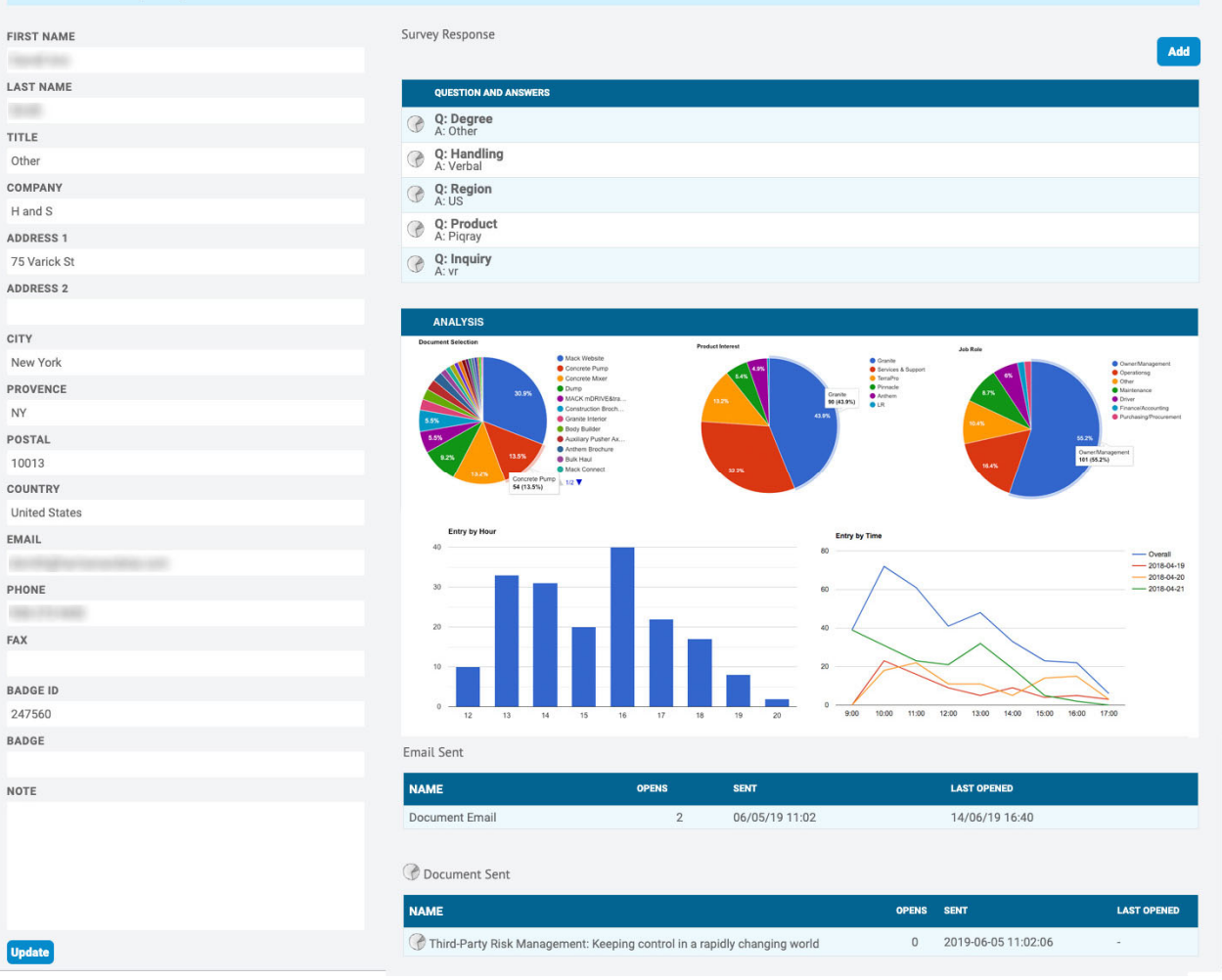

## **Bay in Balance**

### WELCOME

Video clip plays while waiting to start presentation.

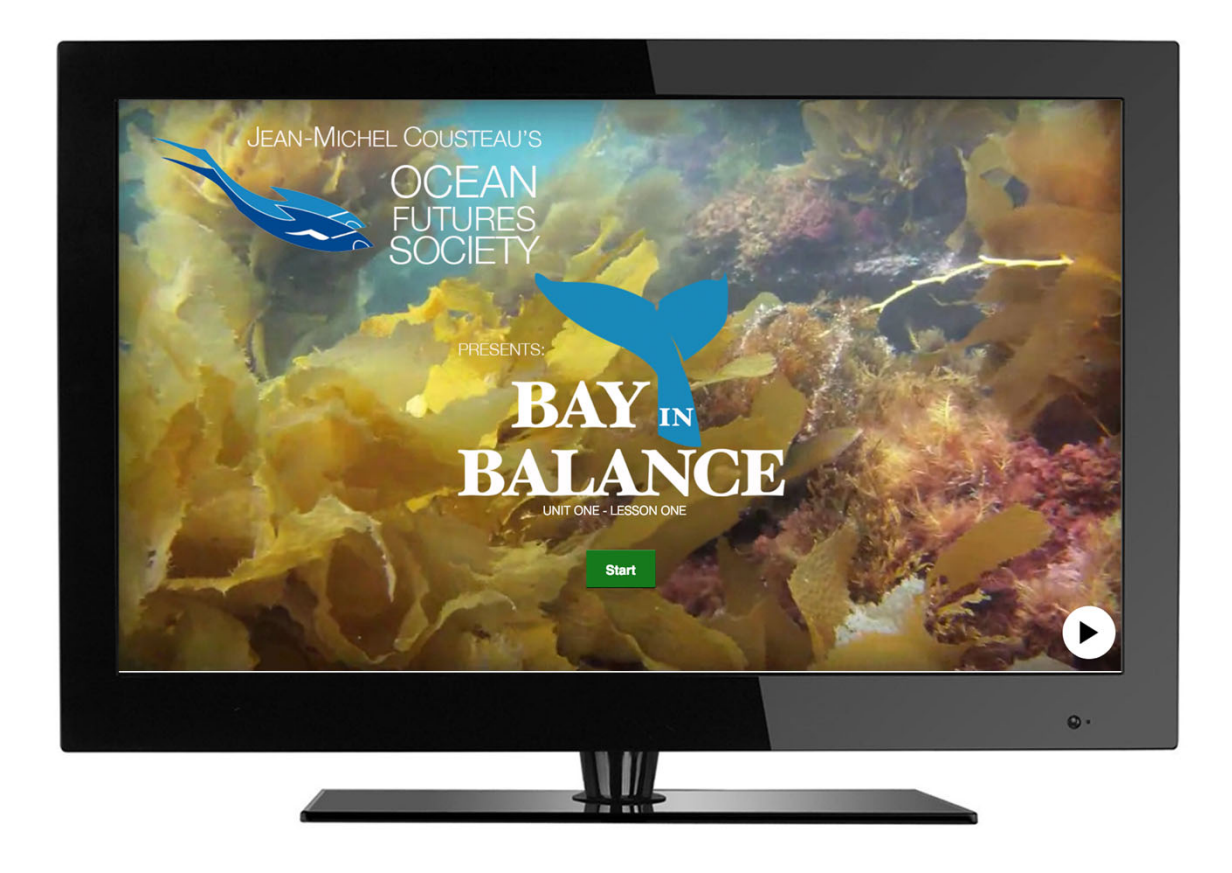

### LOGIN

### Students and teachers log in

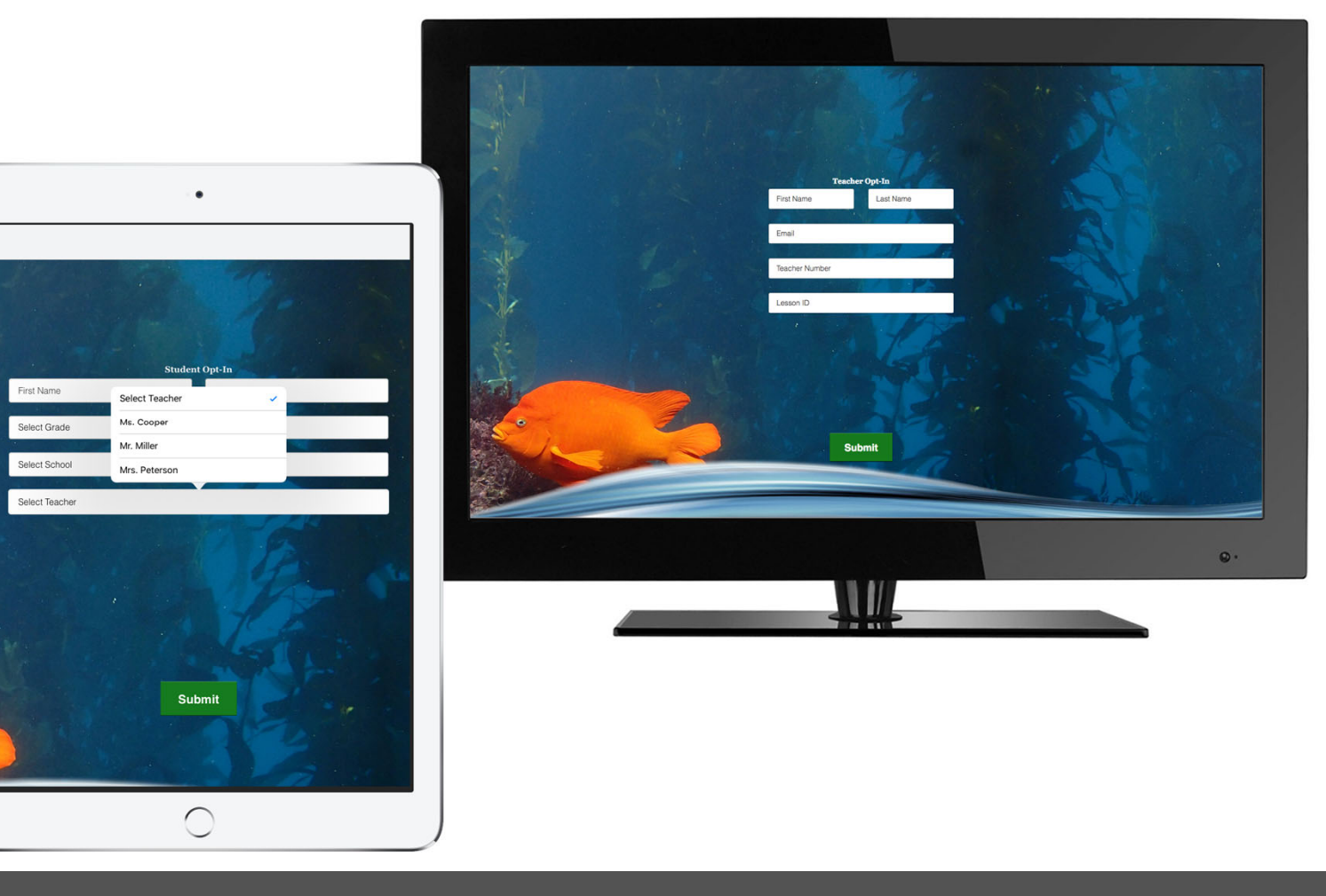

### BEGIN LESSON

Teacher has lesson notes and selects images that display on student iPads

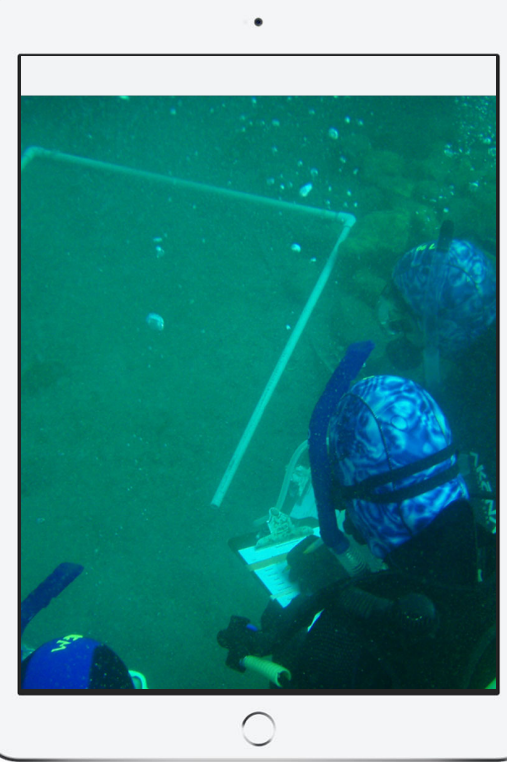

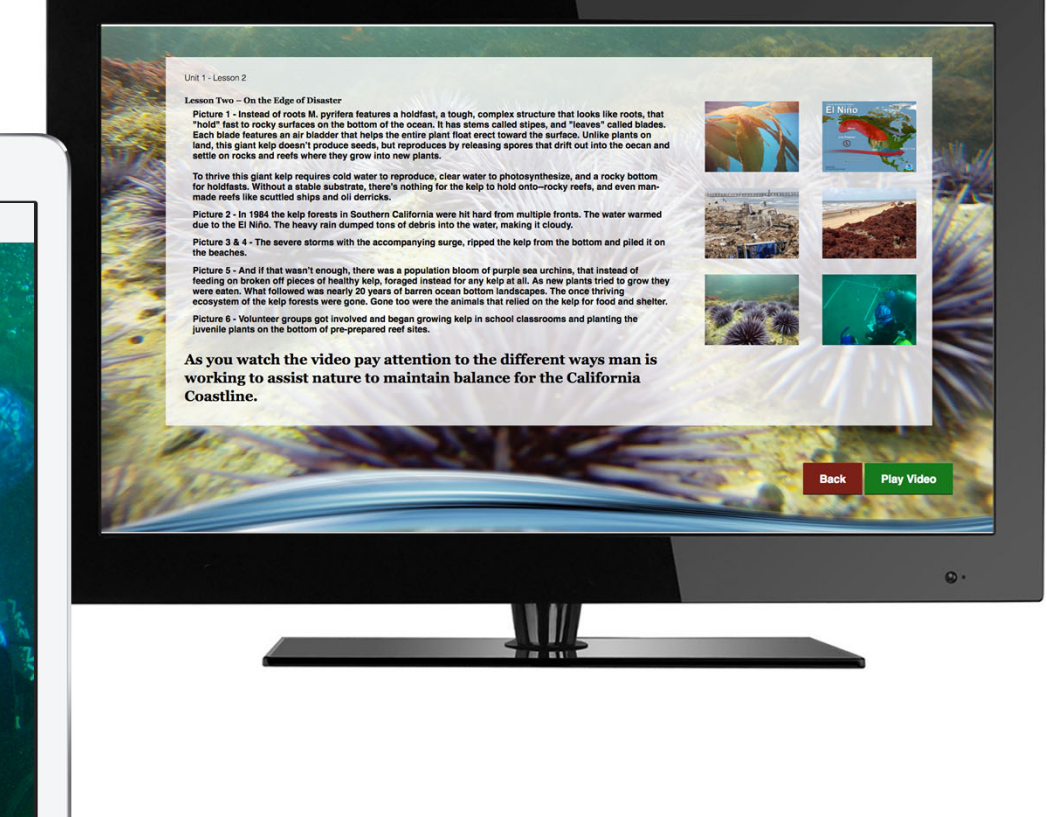

### VIDEOS

While instructional videos play, students iPads remind them to pay attention to main classroom screen where video is playing

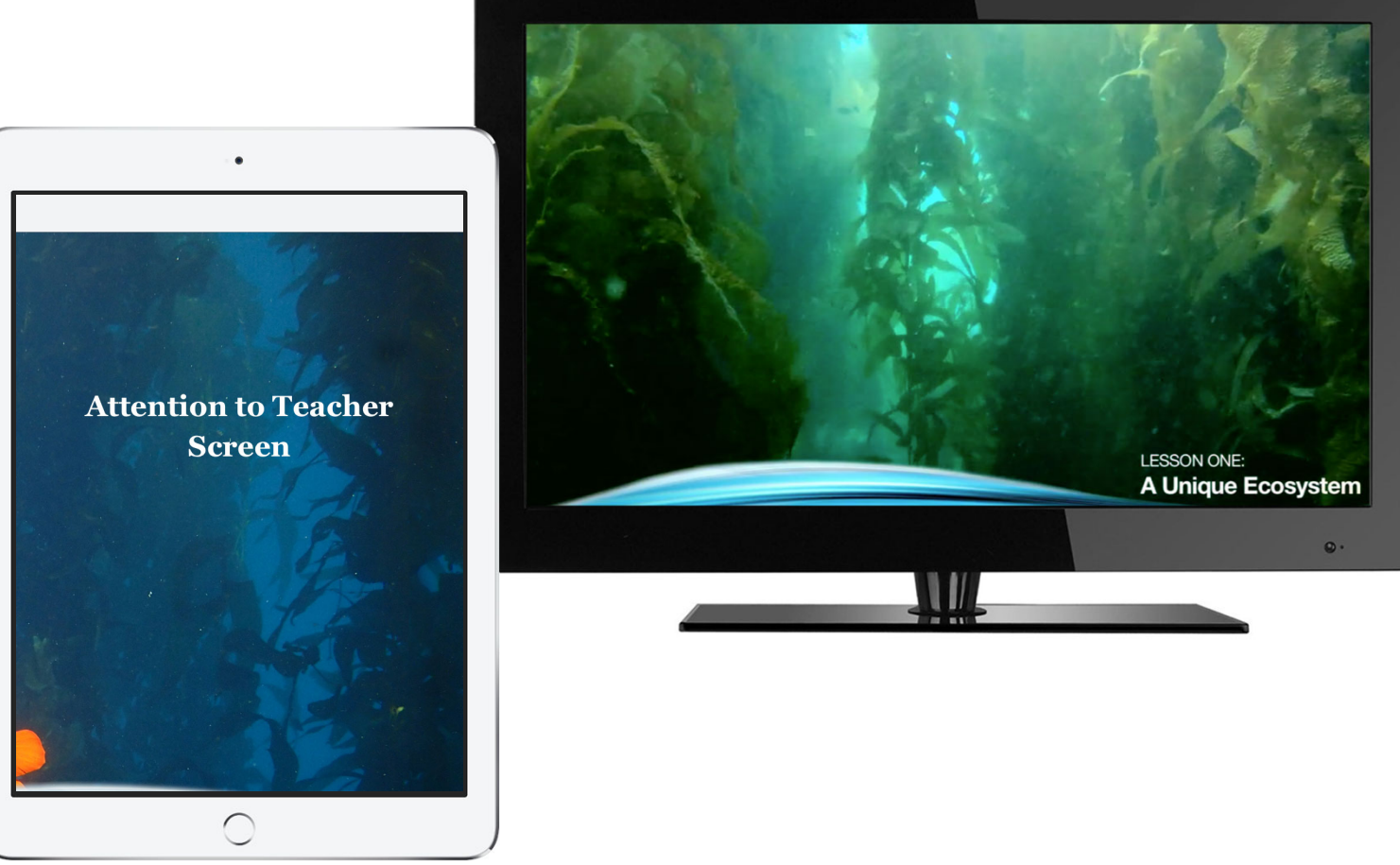

### QUESTIONS

Student answers are recorded real time. Teacher can see percentage of correct answers and how many students answered.

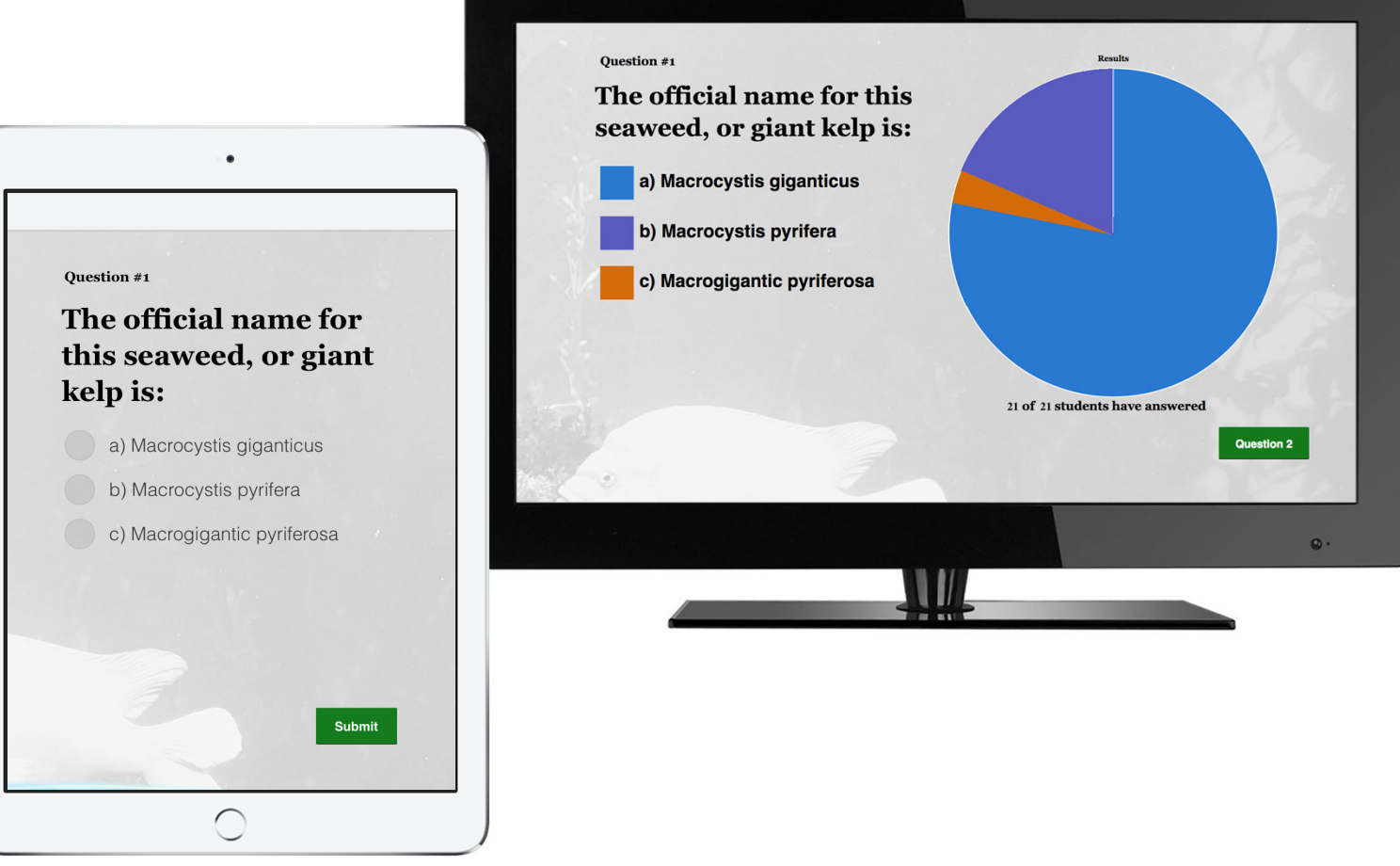

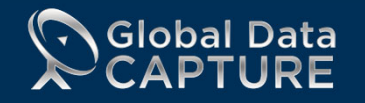

## GLOBAL DATA CAPTURE CAPABILITIES 2022